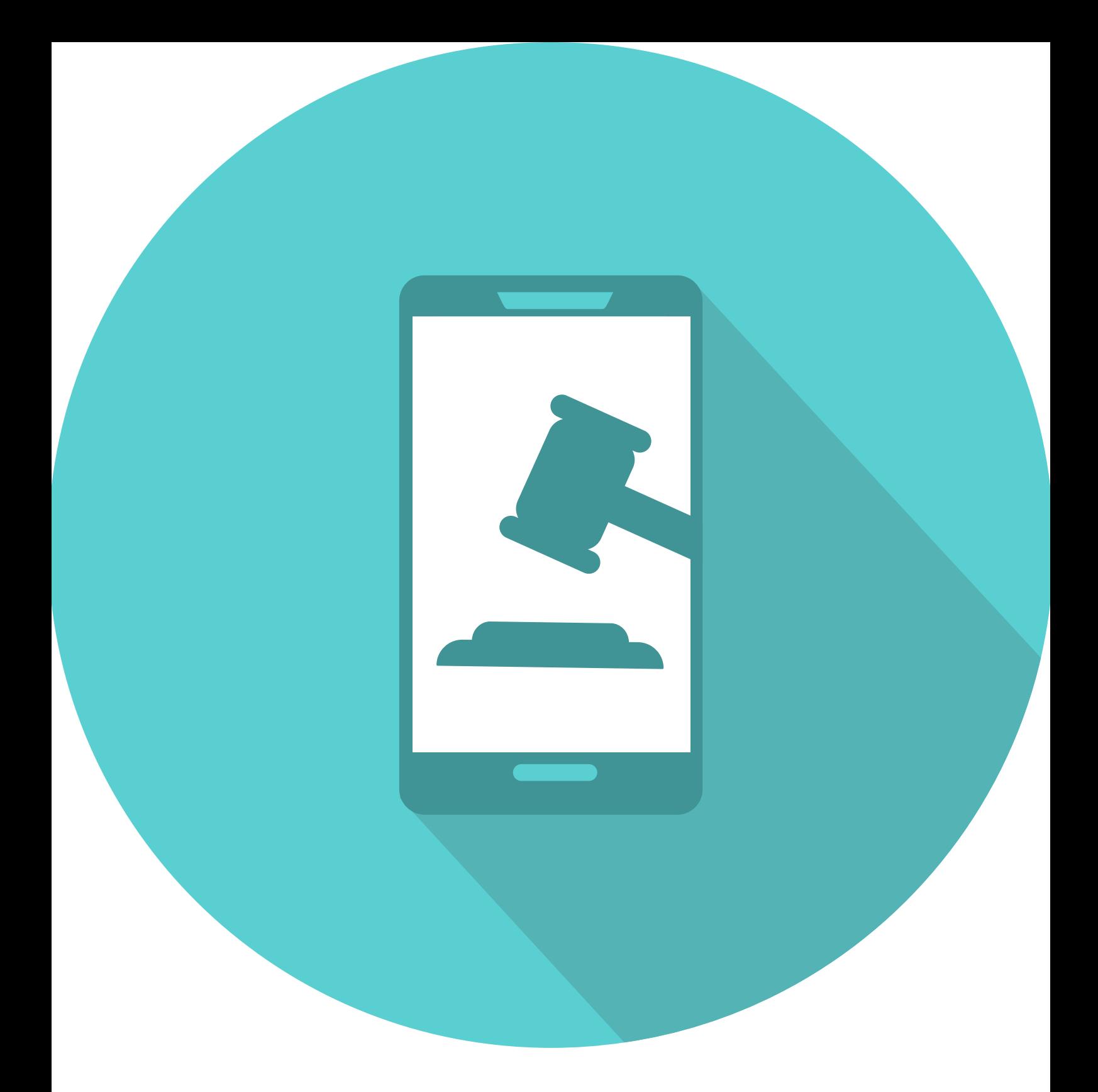

# PREGÃO ELETRÔNICO MANUAL DO FORNECEDOR-SESC

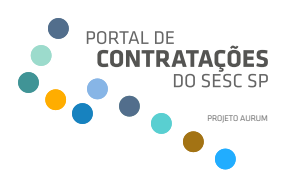

As informações contidas neste documento, incluindo quaisquer URLs e outras possíveis referências a websites, estão sujeitas a mudança sem aviso prévio.

Nenhuma parte deste documento deve ser reproduzida, armazenada ou registrada em qualquer tipo de sistema, ou transmitida através de qualquer meio (eletrônico, mecânico, de fotocópia, gravação ou outro), para qualquer que seja a razão, sem a expressa autorização.

# **SUMÁRIO**

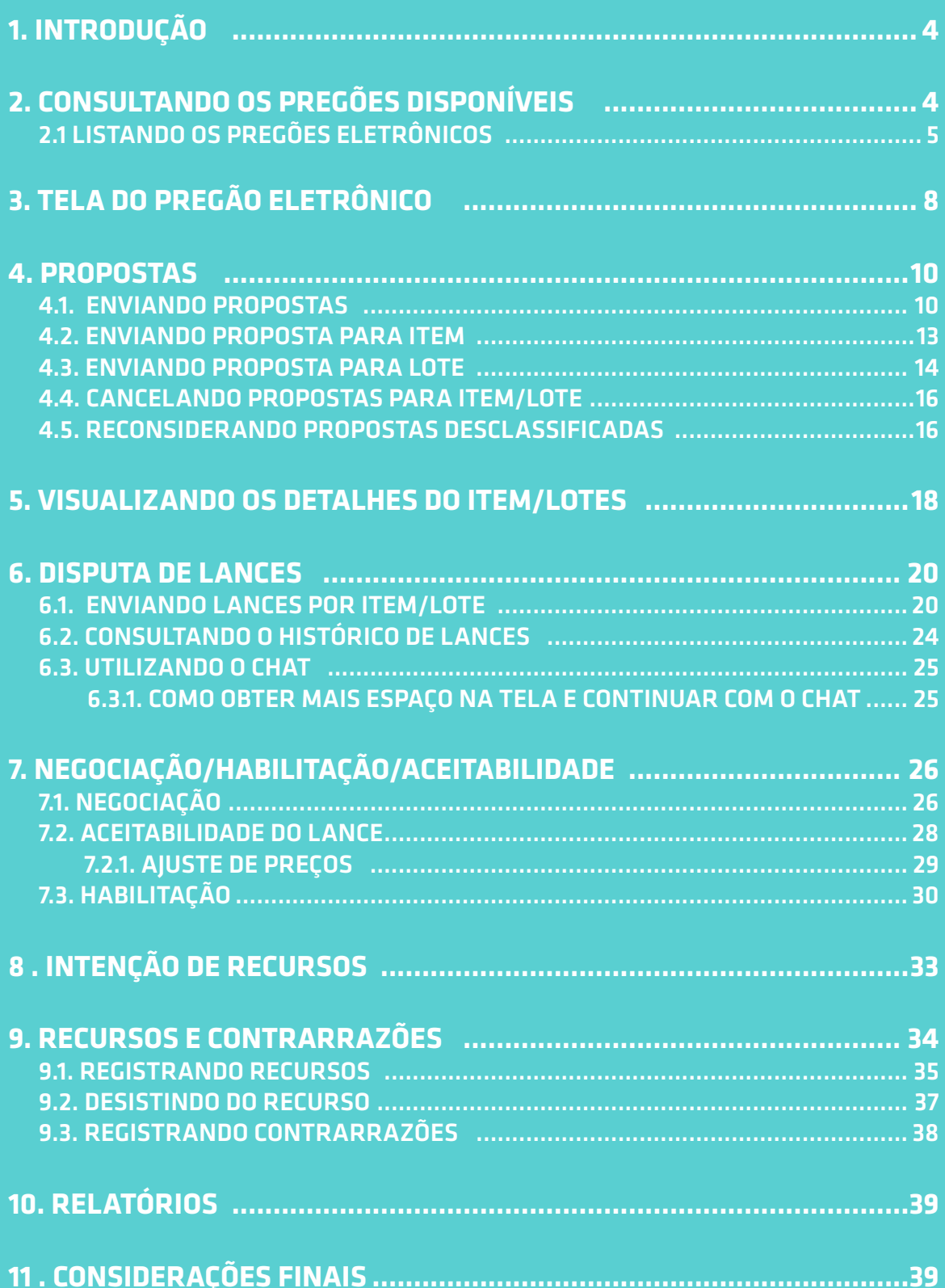

# <span id="page-3-0"></span>**1. INTRODUÇÃO**

O objetivo deste manual é proporcionar aos usuários, que atuam como licitantes e utilizam o pregão eletrônico, um guia de fácil acesso que possa rapidamente auxiliar no aprendizado do sistema, subsidiando a tomada de decisões.

Para isso, este manual foi elaborado de maneira a facilitar a compreensão e organizado em tópicos agrupados por temas, apresentados sequencialmente.

Com o módulo de pregão eletrônico, o fornecedor pode participar dos processos com menor custo e maior agilidade, sem a necessidade de se deslocar fisicamente, o que confere mais tempo ao fornecedor para se dedicar à manutenção do relacionamento com seus clientes.

**Alertamos aos usuários que, ao utilizarem os navegadores disponíveis em seu sistema operacional, deverão alterar as configurações para desativar o bloqueio de** *pop-ups* **para a página, para que não haja problemas nos procedimentos para enviar propostas ou anexar demais arquivos necessários durante a participação nos processos de interesse.**

**Eventuais dúvidas deverão ser encaminhadas por meio da aba "Contato",** localizada na tela inicial disponível neste endereço eletrônico: https://portallc.sescsp.org.br.

## **2. CONSULTANDO OS PREGÕES DISPONÍVEIS**

Neste capítulo serão apresentados os passos para a localização de um **pregão eletrônico** existente, conforme descrevem os parágrafos seguintes.

Após obter acesso ao portal com o **login** informado pelo **Sesc São Paulo,** será possível visualizar a tela seguinte:

|                                                | Arquivo Administração Negociação Ajuda                       |                                  |                                    |                                                                                                    |                             | Data/Hora: 11/04/2022 18:34:15<br>O Últ. acesso: 11/04/2022 14:30:49<br>IP: |
|------------------------------------------------|--------------------------------------------------------------|----------------------------------|------------------------------------|----------------------------------------------------------------------------------------------------|-----------------------------|-----------------------------------------------------------------------------|
|                                                | PARADIGMA WBC - WEB BUSINESS CENTER                          |                                  |                                    |                                                                                                    |                             | ۵                                                                           |
| COMUNICADOS DO PORTAL   GESTOR DE CONTEÚDO     |                                                              |                                  |                                    | RESUMO DAS MOVIMENTAÇÕES DO PORTAL                                                                                                    |                             |                                                                             |
|                                                | Não foi encontrado nenhum comunicado para ser exibido.       |                                  |                                    | Oportunidades de negócio agendadas<br>Oportunidades de negócio em andamento<br>Pedidos fechados do mês<br>Pedidos acumulados<br>SERVICOS PARA O FORNECEDOR<br>Outras ações ClicBusiness | 1<br>444<br>$\Omega$<br>362 |                                                                             |
| ATIVIDADES IMPORTANTES DO PORTAL               |                                                              |                                  |                                    | · Meu painel do fornecedor                                                                                                    |                             |                                                                             |
| Descrição                                      | $~\vee~$ Data                                                | Tipo<br>÷                        | $=$ Stuacio                        | · Atualizar cadastro<br>· Oportunidades de Negócio<br>· Indicador de reputação da minha empresa                                                                                         |                             |                                                                             |
| PED.2019.00005                                 | 21/10/2019                                                   | Pedido                           | A confirmar                        | · Meus pedidos em todos os portais<br>· Agenda consolidada de entregas e logística                                                                                                    |                             |                                                                             |
| <b>TESTE - RAPHAEL</b>                         | 20/12/2021                                                   | Cotação                          | Em andamento                       |                                                                                                    |                             |                                                                             |
| PE 2022041000029                               | 25/02/2022                                                   | Pregão eletrônico                | Em proposta                        |                                                                                                    |                             |                                                                             |
| PE 2022041000017                               | 25/02/2022                                                   | Pregão eletrônico                | Em proposta                        |                                                                                                    |                             |                                                                             |
| PE 2022000000039                               | 25/02/2022                                                   | Pregão eletrônico                | Prazo de propostas prorrogado      |                                                                                                    |                             |                                                                             |
| PE 2022012000046                               | 24/11/2023                                                   | Pregão eletrônico                | Apendado/Publicado                 |                                                                                                    |                             |                                                                             |
| $ a - a $ (1) $ b - b $                        |                                                              |                                  | $1 - 6$ de 6 items                 |                                                                                                    |                             |                                                                             |
| Existe 1 pedido<br>aguardando confirmação      | Existem 4 pedidos aguardando<br>emissão de nota fiscal<br>۰. | Existem 4 pedidos<br>confirmados | Existem 2 cotações em<br>andamento |                                                                                                    |                             |                                                                             |
| Existem 97 pregões eletrônicos<br>em andamento | Não há compra direta em<br>andamento no momento              |                                  |                                    |                                                                                                    |                             |                                                                             |

*Figura 1. Tela inicial do dashboard com informações de licitações ao fornecedor/ Portal de Contratações*

## <span id="page-4-0"></span>2.1 LISTANDO OS PREGÕES ELETRÔNICOS

**Passo 1 −** Para listar os **pregões eletrônicos**, existem três formas de acessar. Veja a seguir:

a) Clicar no menu **"Negociação" "Pregão eletrônico" "Lista de pregões eletrônicos"**.

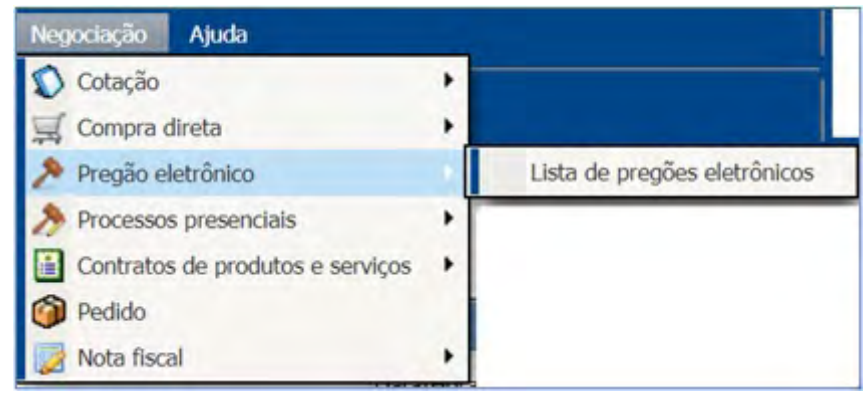

*Figura 2. Caminho da tela para consulta de pregões eletrônicos/ Portal de Contratações* 

b) Clicar no processo relacionado no campo **"Atividades importantes do Portal"**, o qual mostra todos os processos de contratação disponíveis para envio de propostas . O usuário poderá selecionar o desejado, clicando no número indicado em azul e será direcionado para o conteúdo do processo.

| Descrição                   | $\sim$ | Data<br>$\sim$ | $\sim$<br>Tipo    | Situação                         | $\sim$                   |
|-----------------------------|--------|----------------|-------------------|----------------------------------|--------------------------|
| PE 202103667884000120000006 |        | 13/01/2021     | Pregão eletrônico | Em proposta                      |                          |
| PE 2021027000056            |        | 31/05/2021     | Pregão eletrônico | Prazo de propostas<br>prorrogado |                          |
| PE 2021027000102            |        | 28/06/2021     | Pregão eletrônico | Em proposta                      |                          |
| PE 2021012000096            |        | 06/07/2021     | Pregão eletrônico | Agendado/Publicado               |                          |
|                             |        |                |                   |                                  | $\overline{\phantom{a}}$ |
| K<br>H<br>14111             |        |                |                   | $1 - 4$ de 4 itens               |                          |

*Figura 3. Consulta de pregões eletrônicos – Atividades importantes/ Portal de Contratações*

**Nota:** Ressaltamos que o processo ficará disponível nessa lista somente até o envio da proposta ou abertura da sessão eletrônica.

c) Clicar no botão **"Existem x pregões eletrônicos em andamento"**, que redirecionará para a lista de pregões eletrônicos existentes no Portal para os quais está habilitado a participar.

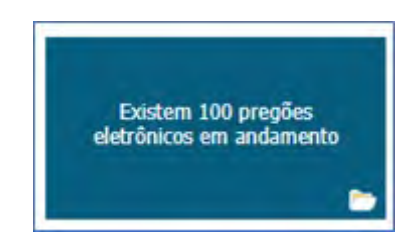

*Figura 4. Consulta de pregões eletrônicos – botão "pregões eletrônicos em andamento" / Portal de Contratações*

**Passo 2 −** Optando pela letra b) do passo 1, a tela contendo a lista de **pregões eletrônicos** será apresentada permitindo que o fornecedor veja os pregões para os quais está habilitado a participar, de acordo com as categorias registradas no Cadastro de Fornecedores e Profissionais Culturais.

|                          | <b>Arquivo</b>              | Administração<br>Negociação<br>PREGÕES ELETRÔNICOS | Ajuda                                                                                                    |                        |                              |             | IP:<br>۵       | Data/Hora: 11/04/2022 18:59:03<br><b>3</b> Últ. acesso: 05/04/2022 14:40:19 |              |
|--------------------------|-----------------------------|----------------------------------------------------|----------------------------------------------------------------------------------------------------|------------------------|------------------------------|-------------|----------------|-----------------------------------------------------------------------------|--------------|
| Nº do processo<br>Objeto | Todos<br>Unidade compradora |                                                    | Pesquisar                                                                                                    | Exibir<br>$\checkmark$ | Todos os pregões eletrônicos |             |                |                                                                             | $\checkmark$ |
| Ações +<br>Código        | N° do processo              | Unidade compradora                                 | Objeto                                                                                                    | Data/Hora inicial      | Data/Hora final              | <b>Tipo</b> | Situação       |                                                                             |              |
| 251                      | PE 2022012000095            |                                                    | Serviços de transporte de passageiros, com veículo tipo ônibus<br>urbano e/ou rodoviário, para visita à Itinerância da 34ª Edição<br>da Bienal de São Paulo "Faz escuro, mas eu canto" em<br>atendimento a Unidade Campinas | 12/04/2022 10:00:00    | 14/04/2022 10:30:00          | B           | 凿              | ●● ● ●                                                                      | ٨            |
| 233                      | PE 2022012000077            |                                                    | Serviços especializados de vigilância e segurança patrimonial -<br>armada e desarmada, para a futura Unidade Casa Verde                                                                                                    | 11/04/2022 10:00:00    | 13/04/2022 10:30:00          | B           | <b>E</b>       | 大心里                                                                         |              |
| 220                      | PE 2022012000064            |                                                    | Servico de transporte de passageiros, tipo ônibus, para<br>diversas Unidades                                                                                                    | 17/03/2022 10:00:00    | 18/03/2022 10:30:00          | B           | ⊠⊘             | 60日                                                                         |              |
| 190                      | PE 2022012000034            |                                                    | Serviços especializados de segurança e vigilância patrimonial -<br>armada e desarmada para a Unidade Carmo                                                                                                    | 09/02/2022 10:00:00    | 11/02/2022 10:30:00          | B           | <b>134 Sep</b> | 60 日                                                                        |              |
| 188                      | PE 2022012000032            |                                                    | Serviços de Transporte de Passageiros para as Unidades<br>Itaquera e 24 de Maio                                                                                                    | 16/02/2022 10:00:00    | 18/02/2022 10:30:00          | E           | GO             | あの日                                                                         |              |
| 179                      | PE 2022012000023            |                                                    | Fornecimento de veículo caminhonete tipo Furgão médio para<br>a Administração Central do Sesc no Estado de São Paulo                                                                                                    | 23/02/2022 10:00:00    | 25/02/2022 10:30:00          | B           | $\blacksquare$ | 908                                                                         |              |
| 177                      | PE 2022012000021            |                                                    | Servicos de transporte de funcionários do Centro de<br>Armazenagem e Logística - CAL e Centro de Captação e<br>Armazenagem Mesa Brasil - CECAM do Sesc São Paulo, entre<br>estação CPTM Lapa e Espace Center                | 31/01/2022 10:00:00    | 02/02/2022 10:30:00          | R           | GO             | 今の日                                                                         |              |
| 172                      | PE 2022012000016            |                                                    | Serviços especializados de vigilância e segurança patrimonial -<br>armada e desarmada para a Unidade Consolação                                                                                                    | 07/02/2022 10:00:00    | 09/02/2022 10:30:00          | B           | <b>MA</b>      | 60 日                                                                        |              |
| Página 1                 |                             |                                                    | Sensicos especializados de segurança e vigilância patrimonial -                                                                                                    |                        |                              |             |                | Total de registros: 17, página 1 de 1                                       | $\mathbf{v}$ |

*Figura 5. Tela de consulta de pregões eletrônicos / Portal de Contratações*

Para visualizar **todos** em "**Exibir**", selecione a opção "Todos os pregões eletrônicos". O filtro apresentará todos os processos dentro da linha de fornecimento da empresa em todos os status, ou seja, pregões que estão nas situações "Em julgamento", "Homologados", "Em proposta", "Em disputa" etc.

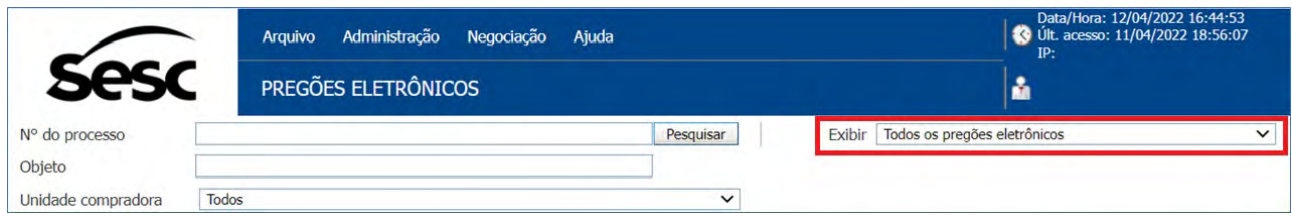

*Figura 6. Menu "Exibir", opção "Todos os pregões eletrônicos " / Portal de Contratações*

**Passo 3 −** Se a tela não apresentar nenhum pregão, consulte a **linha de fornecimento** em que sua empresa está cadastrada no Cadastro de Fornecedores e Profissionais Culturais. Se as categorias da **linha de fornecimento** estão corretas, então não há pregão disponível para o ramo de atividade cadastrada.

**Passo 4 −** Para aplicar outro filtro e pesquisar novamente, é necessário seguir os próximos passos:

- a) Pesquisa por "**N° do processo**": inserir o número do processo a ser localizado e clicar no botão "**Pesquisar**". Não é necessário digitar o número completo, o filtro pode ser acionado por parte da informação. *Exemplo:* PE 2021027000079: ao digitar somente 079, o filtro buscará todos os pro-
- b) Pesquisa por **"Objeto"**: colocar a palavra-chave do objeto do processo desejado e clicar no botão "Pesquisar". O resultado será a lista de todos os processos que contenham a palavra pesquisada em qualquer unidade compradora, podendo ser

cessos que tenha essa numeração, atuais e de anos anteriores de qualquer situação.

c) Pesquisa por **"Unidade Compradora"**: selecionar no menu existente os processos que foram instaurados para a unidade compradora desejada.

processos atuais e/ou de anos anteriores.

**Passo 5 −** No resultado apresentado, a coluna "**Situação**" apresenta o ícone correspondente ao estágio do pregão. A explicação do ícone é apresentada na legenda, no campo inferior da tela.

|                            | Arquivo<br>PREGÕES ELETRÔNICOS                         | Administração Negociação<br>Ajuda |                                                                                                    |                             |                                         |                                     |                                          | IP:<br>А                                                   | Data/Hora: 12/04/2022 16:58:55<br>C Ult. acesso: 11/04/2022 18:56:07 |                         |
|----------------------------|--------------------------------------------------------|-----------------------------------|----------------------------------------------------------------------------------------------------|-----------------------------|-----------------------------------------|-------------------------------------|------------------------------------------|------------------------------------------------------------|----------------------------------------------------------------------|-------------------------|
| Nº do processo             |                                                        |                                   |                                                                                                    | Pesquisar                   |                                         | Exibir Todos os pregões eletrônicos |                                          |                                                            |                                                                      | $\overline{\mathbf{v}}$ |
| Objeto                     |                                                        |                                   |                                                                                                    |                             |                                         |                                     |                                          |                                                            |                                                                      |                         |
| Unidade compradora         | Todos                                                  |                                   |                                                                                                    | $\overline{\mathbf{v}}$     |                                         |                                     |                                          |                                                            |                                                                      |                         |
| Ações +                    |                                                        |                                   |                                                                                                    |                             |                                         |                                     |                                          |                                                            |                                                                      |                         |
| Código                     | Nº do processo                                         | Unidade compradora                | Objeto                                                                                                    |                             | Data/Hora inicial                       | Data/Hora final                     | Tipo                                     | Situação                                                   |                                                                      |                         |
| 251                        | PE 2022012000095                                       |                                   | Serviços de transporte de passageiros, com veículo tipo ônibus urbano e/ou<br>rodoviário, para visita à Itinerância da 34ª Edicão da Bienal de São Paulo "Faz 12/04/2022 10:00:00<br>escuro, mas eu canto" em atendimento a Unidade Campinas |                             |                                         | 14/04/2022 10:30:00                 | B                                        | ⋗                                                          | 60回                                                                  |                         |
| 233                        | PE 2022012000077                                       |                                   | Serviços especializados de vigilância e segurança patrimonial - armada e<br>desarmada, para a futura Unidade Casa Verde                                                                                                    |                             | 11/04/2022 10:00:00                     | 13/04/2022 10:30:00                 | B                                        | GD.                                                        | 6日 田                                                                 |                         |
| 220                        | PE 2022012000064                                       |                                   | Serviço de transporte de passageiros, tipo ônibus, para diversas Unidades                                                                                                    |                             | 17/03/2022 10:00:00                     | 18/03/2022 10:30:00                 | B                                        | ه )                                                        | 命の日                                                                  |                         |
| 190                        | PE 2022012000034                                       |                                   | Serviços especializados de segurança e vigilância patrimonial - armada e<br>desarmada para a Unidade Carmo                                                                                                    |                             | 09/02/2022 10:00:00                     | 11/02/2022 10:30:00                 | B                                        | 四                                                          | Homologado                                                           |                         |
| 188                        | PE 2022012000032                                       |                                   | Servicos de Transporte de Passageiros para as Unidades Itaquera e 24 de<br>Maio                                                                                                    |                             | 16/02/2022 10:00:00                     | 18/02/2022 10:30:00                 | B                                        | ab                                                         | 品の田                                                                  |                         |
| 179                        | PE 2022012000023                                       |                                   | Fornecimento de veículo caminhonete tipo Furgão médio para a<br>Administração Cantral do Sesc no Fstado de São Daulo                                                                                                    |                             | 23/02/2022 10:00:00                     | 25/02/2022 10:30:00                 | 尾                                        | $\blacksquare$                                             | 守明山                                                                  |                         |
| Página 1                   |                                                        |                                   |                                                                                                    |                             |                                         |                                     |                                          |                                                            | Total de registros: 17, página 1 de 1                                |                         |
|                            |                                                        |                                   |                                                                                                    |                             |                                         |                                     |                                          |                                                            |                                                                      |                         |
| Leoenda<br>em configuração |                                                        | Agendado/Publicado                |                                                                                                    | Em proposta                 |                                         |                                     | Prazo de propostas promogado             |                                                            |                                                                      |                         |
| C Suspenso                 |                                                        | Cancelado                         |                                                                                                    | Anulado                     |                                         |                                     | Revogado                                 |                                                            |                                                                      |                         |
|                            | Abertura de propostas                                  |                                   | li e Classificação de propostas                                                                                                    | Em disputa de lances        |                                         |                                     | Pa Negociação/Habilitação/Aceitabilidade |                                                            |                                                                      |                         |
|                            | Intenção de recursos                                   |                                   | Encerramento da sessão pública                                                                                                    | 40 Julgamento das intenções |                                         |                                     | Recursos                                 |                                                            |                                                                      |                         |
| Contrarrazões              |                                                        |                                   | U Julgamento dos recursos                                                                                                    | 44 Ajuste de precos         |                                         |                                     | <b>B</b> Em adjudicação                  |                                                            |                                                                      |                         |
|                            | (i) Aguardando homologação                             | <b>C</b> Homologado               |                                                                                                    | Recursos/Contra-Razões      |                                         |                                     | Sessão pública encerrada                 |                                                            |                                                                      |                         |
| Deserto                    |                                                        | Fracassado                        |                                                                                                    |                             | (A) Aguardando liberação financeira     |                                     | Financeiro liberado                      |                                                            |                                                                      |                         |
|                            | Homologado com pedido / Pedido(s) do pregão eletrônico |                                   | Bi Homologado com registro de preço / Registro(s) de preço do pregão eletrônico [77] Em homologação parcial                                                                                                    |                             |                                         |                                     |                                          | Homologado com contrato / Contrato(s) do pregão eletrônico |                                                                      |                         |
| Em aprovação               |                                                        |                                   | A. Aquardando início pela comissão                                                                                                    |                             | An Reenvio de documentos de habilitação |                                     | Resumo do edital                         |                                                            |                                                                      |                         |
|                            | Foltal na integra e anexos                             | Por lote                          |                                                                                                    | Por item                    |                                         |                                     | Proposta enviada                         |                                                            |                                                                      |                         |
|                            | Pedido(s) do pregão eletrônico                         | Normal                            |                                                                                                    | Gerar pedido                |                                         |                                     | Gerar registro de preco                  |                                                            |                                                                      |                         |
| Gerar contrato             |                                                        | Histórico                         |                                                                                                    | Histórico de Aprovações     |                                         |                                     |                                          |                                                            |                                                                      |                         |

*Figura 7. Campo com situação do pregão e legenda do processo licitatório/ Portal de Contratações*

<span id="page-7-0"></span>**Passo 6 −** Ainda a partir dessa lista, é possível consultar outros dados do pregão sem a necessidade de entrar no ambiente de negociação, utilizando as seguintes funcionalidades:

|     | Código Nº do processo | Unidade<br>compradora                                 | Objeto                                                                      | Data/Hora inicial      | Data/Hora final        | Tipo: | Situação |  |
|-----|-----------------------|-------------------------------------------------------|-----------------------------------------------------------------------------|------------------------|------------------------|-------|----------|--|
| 268 | PE 2021027000079      | 138731 - Nome<br>Abreviado da<br>Empresa<br>Comprador | Aguisição de Materiais para o dia do<br>Comerciário nas Unidades do Sesc SP | 24/05/2021<br>12:40:00 | 24/05/2021<br>12:52:00 | B     |          |  |
| 267 | PE 2021012000078      | 138731 - Nome<br>Abreviado da<br>Emoresa<br>Comprador | Bolas de biobol e ventiladores - Teste de<br>agrupamento e devolução 19.05  | 19/05/2021<br>17:23:00 | 19/05/2021<br>17:33:00 | Ló    | 四國       |  |
| 266 | PE 2021010000077      | 138731 - Nome<br>Abreviado da<br>Empresa              | teste de alteração de valor                                                 | 19/05/2021<br>14:37:00 | 19/05/2021<br>14:40:00 | B     | ed int   |  |

*Figura 8. Coluna de funções do pregão eletrônico / Portal de Contratações*

- **Edital na íntegra e anexos (D**: Permite consultar a lista de documentos que foram anexados ao pregão e, a partir da tela que se abre, visualizar o conteúdo do(s) documento(s).
- **• Resumo do edital** : Exibe o resumo do **Edital** para o pregão clicado.
- **• Processo por item d** ou por lote : Permite indicar se o processo terá o julgamento por item ou por lote.

# **3. TELA DO PREGÃO ELETRÔNICO**

Para facilitar e agilizar a utilização das telas do **pregão eletrônico** durante o processo licitatório, o sistema foi concebido com o objetivo de proporcionar ao usuário um ambiente de trabalho agradável e, ao mesmo tempo, disponibilizar todas as informações e funções necessárias para a operação e acompanhamento do certame.

Para melhor compreender a organização das informações e funções do sistema, são descritas a seguir as áreas da tela, identificadas pela numeração correspondente à descrição de cada ponto no texto.

| PREGÃO ELETRÔNICO PE 2021012000055 - Nº PROCESSO PE 2021012000055 - CONTRATAÇÃO MESA BRASIL<br>Form. 6<br>$\overline{\mathbf{2}}$<br>C Voltar à pesquisa<br>Detalhes do pregão<br>Quantidade<br>Descrição<br>Valor unitário<br>Propostas<br>$\sharp$<br>Processo Nº<br>PE 2021012000055<br>吗<br><b>ED SANDEJA PARA PINTURA</b><br><b>FR</b><br>3,0000/UN<br>R\$ 55,0000<br>Em análise<br>00:00:00<br>$\mathbf{1}$<br>B<br><b>ET SA APRESENTAÇÃO MUSICAL</b><br>麻<br>Número do edital<br>$\overline{2}$<br>1,0000/UN<br>Em análise<br>00:00:00<br>R\$ 25,000,0000<br>PE 2021012000055<br>з<br>Objeto<br>Contratação de Gêneros<br>Unidade compradora<br>Empresa Comprador<br>Situação<br>Início das propostas<br>29/04/2021 15:35:00 | Arquivo | Administração Ajuda |  |  |                 | O Últ. acesso: 24/05/2021 18:48:01<br>IP: 10.95.27.102                                    |
|----------------------------------------------------------------------------------------------------|---------|---------------------|--|--|-----------------|-------------------------------------------------------------------------------------------|
|                                                                                                    |         |                     |  |  |                 |                                                                                           |
|                                                                                                    |         |                     |  |  |                 |                                                                                           |
|                                                                                                    |         |                     |  |  |                 |                                                                                           |
|                                                                                                    |         |                     |  |  |                 |                                                                                           |
|                                                                                                    |         |                     |  |  |                 |                                                                                           |
|                                                                                                    |         |                     |  |  |                 | Alimentícios - Mesa Brasil<br>138731 - Razão Social da<br>5<br>Classificação de propostas |
|                                                                                                    |         |                     |  |  |                 | Início da disputa<br>29/04/2021 16:07:00                                                  |
| Sistema (29/04/2021 15:46)<br>O pregão eletrônico foi prorrogado com sucesso. Nova data final de propostas 29/04/2021 15:48:00. Nova data inicial de disputa 29/04/2021 15:55:00. Justificativa: ok.<br>Sistema (29/04/2021 15:50)<br>O pregão eletrônico foi prorrogado com sucesso. Nova data final de propostas 29/04/2021 15:56:00. Nova data inicial de disputa 29/04/2021 16:07:00. Justificativa: ok.                                                                                                    |         | 4                   |  |  |                 | Tipo de apuração<br>Por item                                                              |
|                                                                                                    |         |                     |  |  |                 | Tipo de avaliação                                                                         |
|                                                                                                    |         |                     |  |  | Enviar mensagem | 2 6                                                                                       |

*Figura 9. Áreas da tela de um pregão eletrônico/ Portal de Contratações*

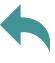

**1) Área da barra de ações**: Nesta barra, constam botões que podem ser acionados pelo usuário para interagir com as informações contidas na **área 3**. As funções exercidas pelos botões variam de acordo com a fase em que se encontra o processo licitatório, sendo que a existência deles, bem como as funções disponíveis são controladas pelo sistema.

**2) Área do cronômetro**: A **área 2** é o espaço reservado para o cronômetro do pregão, que indica o tempo restante para cada fase, quando aplicável. Este cronômetro somente é exibido para o usuário nas fases em que **houver** tempo controlado por sistema.

**3) Área de conteúdo**: Nesta **área 3** é apresentado o conteúdo do pregão eletrônico, que também varia de acordo com cada fase. Assim, enquanto o pregão está agendado, por exemplo, as informações são diferentes da etapa de envio de propostas ou disputa de lances.

**4) Área do** *chat*: Esta área é reservada para a comunicação entre os participantes do certame e o pregoeiro, onde as mensagens são enviadas automaticamente pelo sistema. Da mesma forma, as mensagens enviadas pelo pregoeiro são enviadas e exibidas para todos os participantes do pregão, não sendo exibidas na **Área pública** da plataforma.

**NOTA:** O envio de mensagens por parte dos fornecedores somente será permitido quando assim estiver parametrizado no cadastro do pregão eletrônico e de acordo com as ações do pregoeiro.

**5) Área de informações e funções**: Esta área pode apresentar diferentes conteúdos, dependendo do ícone selecionado na **área 6**.

**6) Área de ícones**: Esta área define os tipos de informação que serão exibidas na **área 5**, que podem ser, respectivamente:

- "**Detalhes do pregão**": Quando este ícone estiver selecionado, serão exibidas informações detalhadas sobre o pregão, como o número do processo, objeto, datas e situação do pregão.
- "**Painel de controle**": O painel de controle, quando ativo, traz ao fornecedor todas as funções que este necessita para interagir com o pregão ou visualizar outras informações relevantes. Neste painel é possível consultar, por exemplo, os anexos do edital.

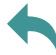

# <span id="page-9-0"></span>**4. PROPOSTAS**

A etapa de envio de propostas é caracterizada pelo período do processo licitatório em que os fornecedores devem enviar suas propostas de preço e qualidade, registrando-as no sistema com o objetivo de se qualificar para as etapas seguintes.

Desse modo, esta etapa permite que o fornecedor efetue as operações de **envio** e **cancelamento** de propostas.

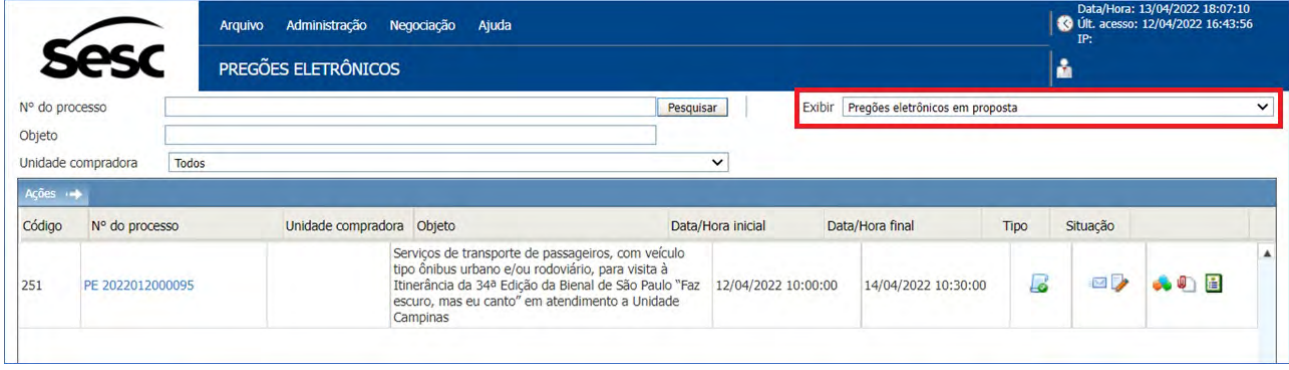

*Figura 10. Registro de pregões eletrônicos em proposta/ Portal de Contratações*

Além das funções diretamente relacionadas com a etapa de propostas, o usuário pode utilizar as funções disponíveis no **painel de controle**, como consultar **edital na íntegra e anexos**, ver o **resumo do edital**, além de consultar **esclarecimentos**.

### 4.1. ENVIANDO PROPOSTAS

Primeiramente, deve-se observar a situação do processo. Caso o pregão de interesse estiver com a legenda "**Pregões eletrônicos em andamento**", a empresa deverá aguardar que a Comissão de Licitação responsável pelo processo dê início ao período de cadastramento de propostas, para que esteja na situação "**Em proposta**", conforme demonstrado na **figura 10**.

|                          | <b>Sesc</b>        | Arquivo | Administração<br>PREGÕES ELETRÔNICOS | Negociação<br>Ajuda             |                           |                     |                                  |      | IP:      | Data/Hora: 14/04/2022 11:13:54<br>C Últ. acesso: 13/04/2022 17:50:00 |              |
|--------------------------|--------------------|---------|--------------------------------------|---------------------------------|---------------------------|---------------------|----------------------------------|------|----------|----------------------------------------------------------------------|--------------|
| Nº do processo<br>Objeto | Unidade compradora | Todos   |                                      |                                 | Pesquisar<br>$\checkmark$ | Exibir              | Pregões eletrônicos em andamento |      |          |                                                                      | $\checkmark$ |
| Ações +                  |                    |         |                                      |                                 |                           |                     |                                  |      |          |                                                                      |              |
| Código                   | N° do processo     |         | Unidade compradora Objeto            |                                 | Data/Hora inicial         |                     | Data/Hora final                  | Tipo | Situação |                                                                      |              |
| 438                      | PE 2022027000052   |         |                                      | Aquisição de Material Esportivo |                           | 13/04/2022 18:32:00 | 13/04/2022 18:40:00              | ئما  |          | の画                                                                   | ▲            |
| 436                      | PE 2022012000050   |         |                                      | Transporte de turismo social    |                           | 11/04/2022 11:39:00 | 11/04/2022 17:00:00              | ئی   |          | Aguardando início pela comissão                                      |              |

*Figura 11. Processo em situação "Aguardando início pela comissão" / Portal de Contratações*

Durante o período de propostas, o fornecedor poderá enviar proposta somente para os produtos ou serviços nos quais está habilitado a fornecer. Para saber como se habilitar a fornecer em outras **linhas de fornecimento**, a empresa poderá efetuar uma renovação cadastral por meio do "Cadastro de Fornecedores e Profissionais Culturais do Sesc SP".

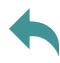

O **envio de propostas** está organizado de duas maneiras distintas no sistema, dependendo de como os itens foram formulados pelo Sesc SP. As duas formas serão descritas a seguir. A maneira de interagir com o sistema é muito padronizada, facilitando a operação.

Importante ressaltar que, ao acessar qualquer processo disponível para envio de proposta, o usuário da empresa deverá primeiramente passar pelo **Termo de Concordância**, o qual deve-se ler atentamente e assegurar ao Sesc SP que não há impedimentos para sua participação no certame desejado. Desse modo, após a leitura, o fornecedor deverá selecionar a opção "**Li e aceito o termo**" e clicar no botão "**Confirmar**" logo abaixo na mesma tela. Caso contrário, não conseguirá prosseguir para o envio da proposta.

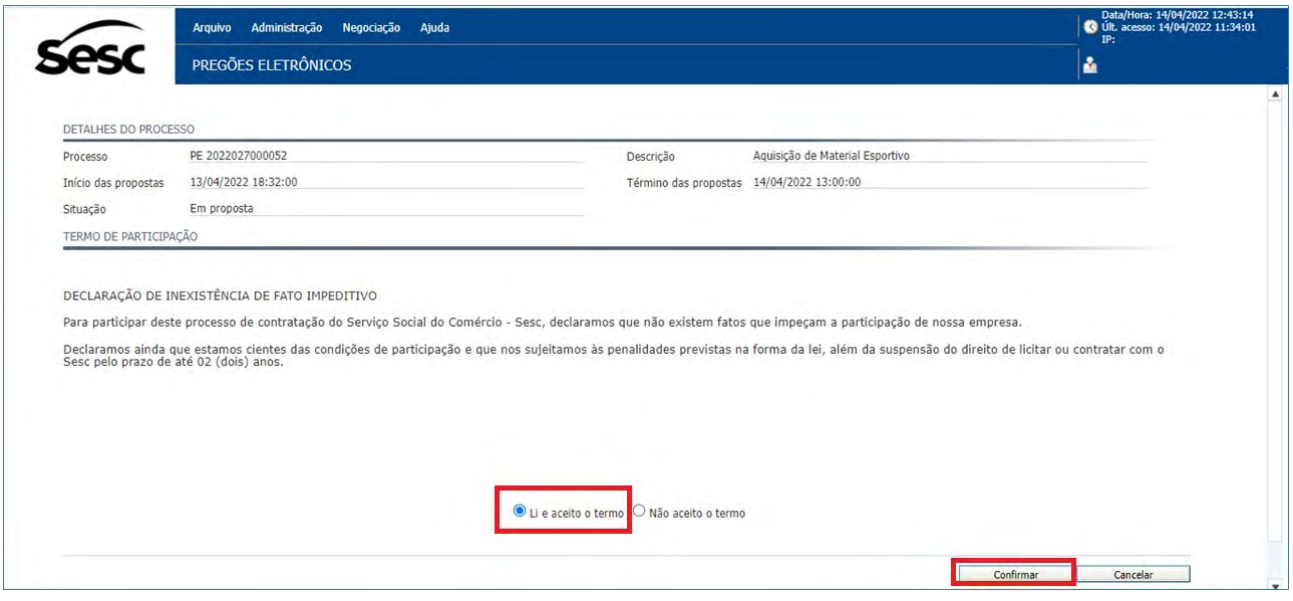

*Figura 12. Tela do Termo de Concordância antes do envio da proposta/ Portal de Contratações*

**Passo 1 −** Tanto no envio de propostas por item, quanto para o caso em que há formação de lotes, a tela do pregão informa o tempo restante para propostas por meio do **cronômetro** visível do lado direito da **barra de ações**. Além disso, em ambas as situações são possíveis consultar os **detalhes do item**, devendo clicar na **descrição** do produto e/ou serviço.

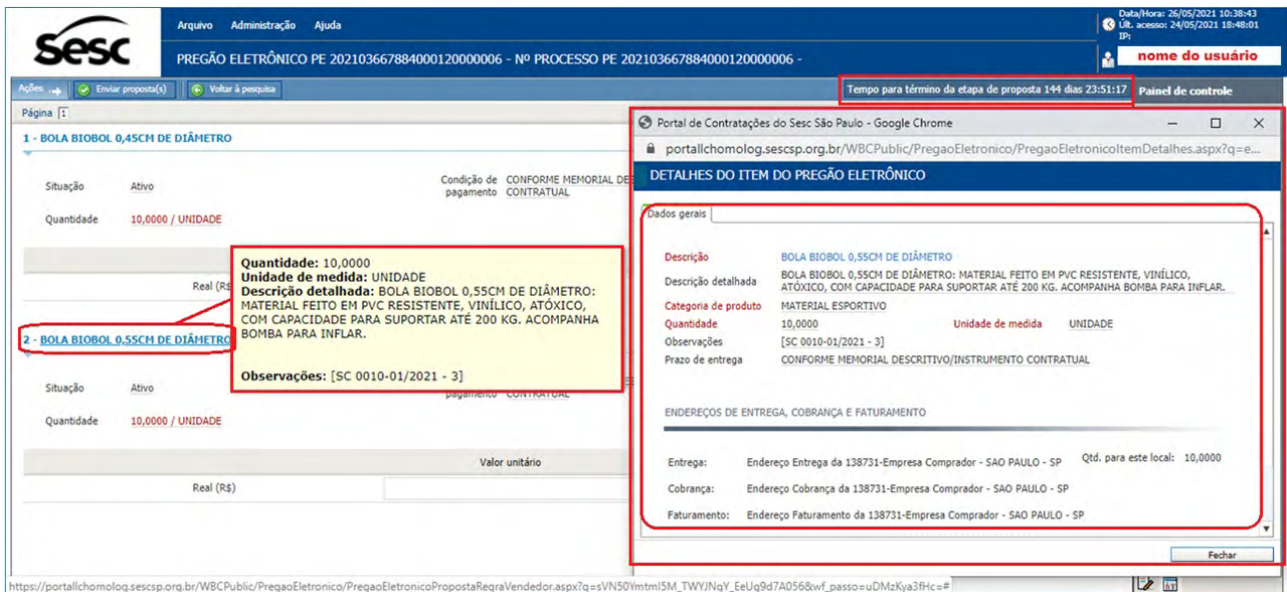

*Figura 13. Função para verificar os detalhes do item do pregão eletrônico/ Portal de Contratações*

**Passo 2 −** De acordo com a parametrização do Sesc SP, o fornecedor deve informar o **valor unitário**, a **marca** e a **procedência** do produto e/ou serviço, tanto para propostas por item quanto para propostas para lotes. Caso, no processo de interesse, existam outros campos a serem parametrizados, deverá ser verificada a obrigatoriedade de preenchimento.

|                |                               |                     |       |        | Moeda da proposta do lote            | Real (R\$)     |                             | $\Box$ 0            |
|----------------|-------------------------------|---------------------|-------|--------|--------------------------------------|----------------|-----------------------------|---------------------|
| $\#$           | Descrição                     | Quantidade          | Marca | Modelo | Procedência                          | Valor unitário |                             |                     |
| $\mathbf{1}$   | ARROZ AGULHINHA BRANCO TIPO 1 | 155.000,0000/ QUILO |       |        | $\overline{\mathbf{v}}$<br>Selecione | R <sub>5</sub> | $\frac{4}{7}$               | $\Box$              |
| $\overline{2}$ | ARROZ INTEGRAL TIPO 1         | 950,0000/ QUILO     |       |        | ۰<br>Selecione                       | R\$            | $\frac{\text{A}}{\text{V}}$ | $\Box$              |
|                |                               |                     |       |        | Nacional                             |                |                             | Valor total do lote |
|                | 2 - Lote 02 - Feijão          |                     |       |        | Importado                            |                |                             |                     |
|                |                               |                     |       |        | Moeda da proposta do lote            | Real (R\$)     |                             | ΓD                  |
| #              | Descrição                     | Quantidade          | Marca | Modelo | Procedência                          | Valor unitário |                             |                     |
| 3              | FEDÃO JALO - AGROECOLÓGICO    | 1.320,0000/ QUILO   |       |        | $\pmb{\mathrm{v}}$<br>Selecione      | R5             | ÷                           | $\Box$ 0            |

*Figura 14. Campos de preenchimento de dados do produto/serviço do item ou lote/ Portal de Contratações*

**Passo 3 −** É possível incluir um **anexo da proposta** em cada item/lote. Após o campo "**Valor unitário**", deve-se clicar em "**Anexo**" , cujo ícone inicialmente emitirá um alerta que orienta para completar o envio de proposta e garantir a participação no certame.

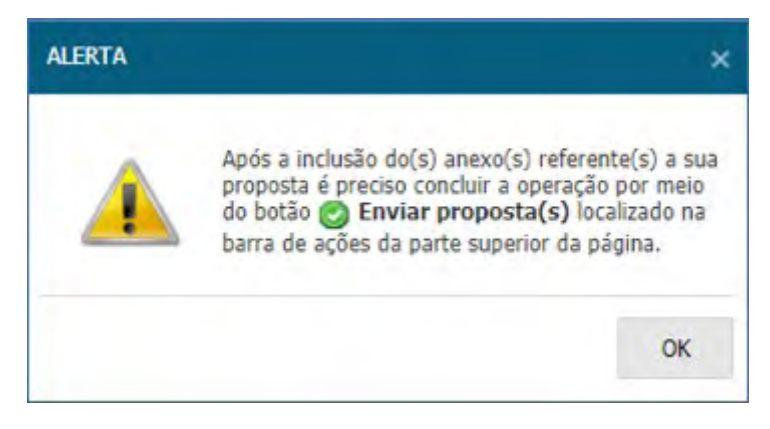

*Figura 15. Alerta orientativo para concluir o envio da proposta*

<span id="page-12-0"></span>Nesse momento, o sistema apresentará a tela para **escolher o arquivo** e **anexar**. Caso necessário, é possível **excluir** o(s) anexo(s) desde que esteja dentro o período de envio de proposta.

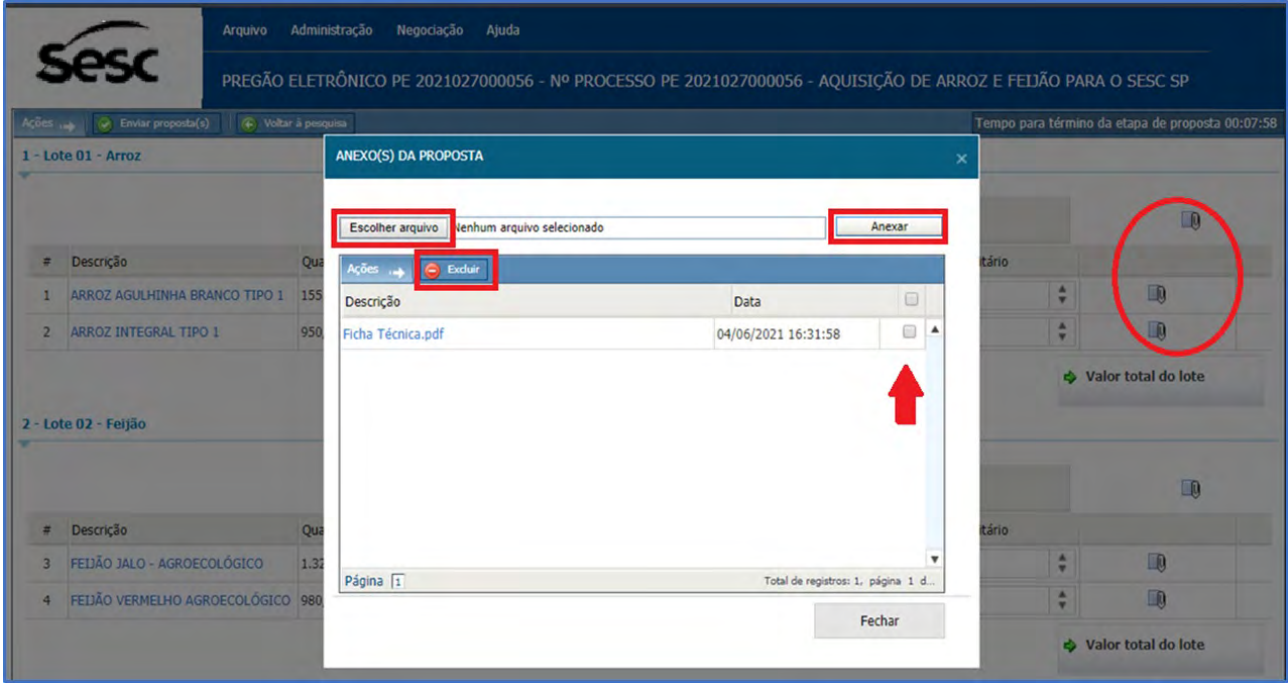

*Figura 16. Função para anexar a proposta do item/ lote/ Portal de Contratações*

## **4.2. ENVIANDO PROPOSTA PARA ITEM**

Para **enviar proposta** para um **item (produto ou serviço),** o fornecedor deve observar os seguintes passos:

|                                                     |                                                                |                       |                                                                              | PREGÃO ELETRÔNICO PE 2021027000102 - Nº PROCESSO PE 2021027000102 - FORNECIMENTO DE MATERIAIS PARA O SESC SP | <b>8</b> IP:<br>nome do usuário                                                  |
|-----------------------------------------------------|----------------------------------------------------------------|-----------------------|------------------------------------------------------------------------------|----------------------------------------------------------------------------------------------------|----------------------------------------------------------------------------------|
| Ações,                                              | C Enviar proposta(s)                                           | (+) Voltar à pesquisa |                                                                              | Tempo para término da etapa de proposta 1 dia 01:33:09                                                       | Painel de controle                                                               |
| <b>1 - CANETA 4 CORES</b><br>Situação<br>Quantidade | Ativo<br>10,0000 / UNIDADE                                     |                       | Condição de CONFORME MEMORIAL<br>pagamento DESCRITIVO/INSTRUMENTO CONTRATUAL | <b>CONFORME MEMORIAL</b><br>Prazo de entrega<br>DESCRITIVO/INSTRUMENTO CONTRATUAL                            | Resumo do edital<br><b>Q</b> Edital na íntegra e<br>anexos<br><b>Pg</b> Comissão |
| Bic                                                 | Marca                                                          | Modelo<br>1.0 mm Grip | Procedência<br>۰<br>Nacional                                                 | Valor unitário<br>$\Box$<br>$\Delta$<br>Real (R\$)<br>17,00<br>٠                                             | Relatório<br>Esclarecimentos<br>Recursos                                         |
| Situação<br>Quantidade                              | 2 - CANETA GEL RETRÁTIL AZUL 7MM<br>Ativo<br>10,0000 / UNIDADE |                       | Condição de CONFORME MEMORIAL<br>pagamento DESCRITIVO/INSTRUMENTO CONTRATUAL | <b>CONFORME MEMORIAL</b><br>Prazo de entrega<br>DESCRITIVO/INSTRUMENTO CONTRATUAL                            | Intenção de recurso<br>7 FAO                                                     |
|                                                     | Marca                                                          | Modelo                | Procedência                                                                  | Valor unitário                                                                                               |                                                                                  |
| Pentel                                              |                                                                | Energel-X             | $\boldsymbol{\mathrm{v}}$<br>Nacional                                        | $\Box$<br>÷<br>Real (R\$)<br>11,00                                                                           |                                                                                  |

*Figura 17. Preenchendo valor unitário da proposta do item/ Portal de Contratações*

<span id="page-13-0"></span>**Passo 1 −** Na tela de operação do pregão, deve-se digitar o **valor unitário** para cada item da lista.

**Passo 2 −** Informado o **valor unitário** para todos os itens desejados, deve-se clicar no botão **"Enviar proposta(s)"** da barra de ações.

**Passo 3 −** No momento em que as propostas são enviadas, elas ficam registradas de maneira segura dentro do sistema até o momento da **abertura de propostas**, sem a possibilidade de outro fornecedor visualizar os valores apresentados por outro participante.

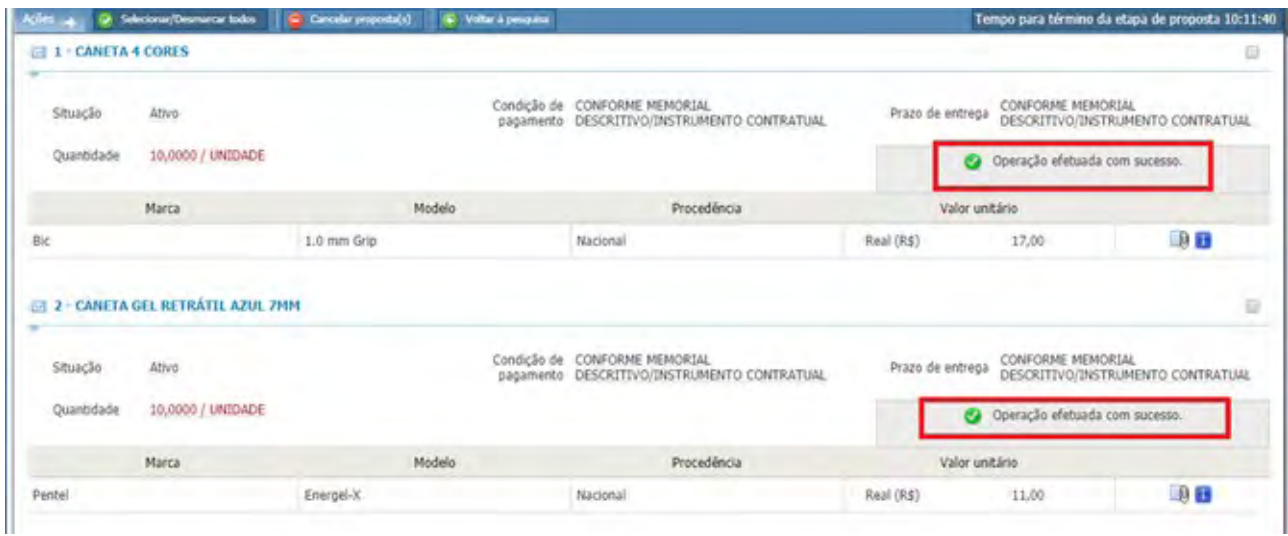

*Figura 18. Tela após serem enviadas as propostas do item/ Portal de Contratações*

# **4.3. ENVIANDO PROPOSTA PARA LOTE**

Para **enviar proposta** por **lote**, é necessário seguir as mesmas regras do envio de propostas de um único item. Entretanto, pelo fato de os itens estarem agrupados, a apresentação da tela difere da anterior, conforme figura a seguir:

|                                 |                                             | PREGÃO ELETRÔNICO PE 2021027000056 - Nº PROCESSO PE 2021027000056 - AQUISIÇÃO DE ARROZ E FEIJÃO PARA O SESC SP |              |          |                                       |            |                |                     |                                                  | <b>PrNome do usuário</b>               |
|---------------------------------|---------------------------------------------|----------------------------------------------------------------------------------------------------|--------------|----------|---------------------------------------|------------|----------------|---------------------|--------------------------------------------------|----------------------------------------|
| Ações                           | C Enviar proposta(s)<br>C Voltar à pesquisa |                                                                                                    |              |          |                                       |            |                |                     | Tempo para término da etapa de proposta 02:12:24 | <b>Painel de controle</b>              |
|                                 | $1 -$ Lote $01 -$ Arroz                     |                                                                                                    |              |          |                                       |            |                |                     |                                                  | Resumo do edital                       |
|                                 |                                             |                                                                                                    |              |          | Moeda da proposta do lote             | Real (R\$) |                |                     | $\Box$ 0                                         | <b>Q</b> Edital na integra e<br>anexos |
| $\#$                            | Descrição                                   | Quantidade                                                                                                    | Marca        | Modelo   | Procedência                           |            | Valor unitário |                     |                                                  | <b>P.g</b> Comissão                    |
|                                 | ARROZ AGULHINHA BRANCO TIPO 1               | 155.000,0000/ QUILO                                                                                            | Arrozal      | Tipo 1   | $\pmb{\mathrm{v}}$<br>Nacional        |            | R\$ 6,00       | ÷                   | $\Box$                                           | Relatório                              |
| $\overline{2}$                  | ARROZ INTEGRAL TIPO 1                       | 950,0000/ QUILO                                                                                                | Arrozal      | Tipo 1   | $\boldsymbol{\mathrm{v}}$<br>Nacional |            | R\$ 9,00       | ÷                   | $\Box$                                           | Esclarecimentos                        |
|                                 |                                             |                                                                                                    |              |          |                                       |            |                | Valor total do lote | 938.550,00                                       |                                        |
|                                 |                                             |                                                                                                    |              |          |                                       |            |                |                     |                                                  | <b>P</b> Recursos                      |
|                                 | 2 - Lote 02 - Feijão                        |                                                                                                    |              |          |                                       |            |                |                     |                                                  | Intenção de recurso                    |
|                                 |                                             |                                                                                                    |              |          | Moeda da proposta do lote             | Real (R\$) |                |                     | $\Box$                                           | 2 FAQ                                  |
|                                 | Descrição                                   | Quantidade                                                                                                    | <b>Marca</b> | Modelo   | Procedência                           |            | Valor unitário |                     |                                                  |                                        |
|                                 |                                             | 1.320,0000/ QUILO                                                                                              | Caldo Nobre  | Tipo 1   | $\boldsymbol{\mathrm{v}}$<br>Nacional |            | R\$ 10,00      | ÷                   | $\Box$ 0                                         |                                        |
| $\#$<br>$\overline{\mathbf{3}}$ | FEDÃO JALO - AGROECOLÓGICO                  |                                                                                                    | Caldo Nobre  | Vermelho | $\mathbf v$<br>Nacional               |            | R\$ 12,00      | ÷                   | $\Box$                                           |                                        |
| 4                               | FEIJÃO VERMELHO AGROECOLÓGICO               | 980,0000/ QUILO                                                                                                |              |          |                                       |            |                |                     |                                                  |                                        |
|                                 |                                             |                                                                                                    |              |          |                                       |            |                | Valor total do lote | 24.960,00                                        |                                        |

*Figura 19. Tela para imputar valores de item por lote/ Portal de Contratações* 

Os passos para o envio de propostas para um lote são orientados pelo seguinte fluxo:

**Passo 1 −** Deve-se informar o **valor unitário** e, caso seja obrigatório, **marca**, **modelo** e **procedência** do item por lote inserido pelo comprador.

**Passo 2 −** É possível que seja obrigatório ou opcional anexar a proposta para o lote e para cada item que compõe o mesmo.

| Ackes 14 | D Envis pupode(s)  (C Volte Specials)         |                     |                                                                                                    | Tempo para término da etapa de proposta 00:44:32 |
|----------|-----------------------------------------------|---------------------|----------------------------------------------------------------------------------------------------|--------------------------------------------------|
|          | $1 -$ Lote $01 -$ Arroz                       |                     | ANEXO(S) DA PROPOSTA                                                                                                    |                                                  |
| ¥        | Descrição                                     | Quantidade          | Escolher arquivo   senhum arquivo selecionado<br>Anexar.<br>Adm                                                                           | D.                                               |
|          | ARROZ AGULHINHA BRANCO TIPO 1                 | 155.000,0000/ QUILO |                                                                                                    |                                                  |
| 2        | ARROZ INTEGRAL TIPO 1                         | 950,0000/ QUILO     |                                                                                                    | n                                                |
|          | 2 - Lote 02 - Feijão                          |                     | Nenhoni registro encontrado para esta penquisa. Caso você tenha especificado uni filtro, utilize outro e<br>realize a perquest novamente. |                                                  |
| ٠        | Descrição                                     | Quantidade          |                                                                                                    | $\Box$                                           |
| 3        | FEIJÃO JALO - AGROECOLÓGICO                   | 1.320,0000/ QUILO   |                                                                                                    | $\mathbb{R}$                                     |
| 4        | FELIÃO VERMELHO AGROECOLÓGICO 980,0000/ QUILO |                     |                                                                                                    | n                                                |
|          |                                               |                     | Fechar                                                                                                    | Valor total do lote                              |

*Figura 20. Função para anexar proposta do lote e do item/ Portal de Contratações*

**Passo 3 −** Clicar em "**Enviar proposta(s)**". É possível clicar na **descrição** do item para serem consultados os **detalhes do item**.

|                | <b>Arquivo</b>                | Administração<br>Negociação | Ajuda               |         |                                                                                                    |                |                                                  |                  | <b>8</b> IP:         | Data/Hora: 29/06/2021 09:27:03<br>Últ. acesso: 29/06/2021 08:51:02 |
|----------------|-------------------------------|-----------------------------|---------------------|---------|----------------------------------------------------------------------------------------------------|----------------|--------------------------------------------------|------------------|----------------------|--------------------------------------------------------------------|
|                |                               |                             |                     |         | PREGÃO ELETRÔNICO PE 2021027000056 - Nº PROCESSO PE 2021027000056 - AQUISIÇÃO DE ARROZ E FEIJÃO PARA O SESC SP |                |                                                  |                  |                      | nome do usuário                                                    |
| kções          | C Selecionar/Desmarcar todos  | Cancelar proposta(s)        | + Voltar à pesquisa |         |                                                                                                    |                | Tempo para término da etapa de proposta 00:32:56 |                  |                      | Painel de controle                                                 |
|                | 1 - Lote 01 - Arroz           |                             |                     |         |                                                                                                    |                |                                                  |                  |                      | Resumo do edital                                                   |
|                |                               |                             |                     |         |                                                                                                    |                | Operação efetuada com sucesso.                   |                  |                      | <b>B</b> Edital na íntegra e<br>anexos                             |
| #              | Descrição                     | Ouantidade                  | Marca               | Modelo  | Procedência                                                                                                    | Valor unitario |                                                  |                  |                      | <b>An</b> Comissão                                                 |
|                | ARROZ AGULHINHA BRANCO TIPO   | 155.000.0000/ OUILO         | Pileco Nobre        | Premium | Nacional                                                                                                    | R <sub>s</sub> | 7,00                                             | 10日              | $\Box$               | Relatório                                                          |
| $\overline{2}$ | ARROZ INTEGRAL TIPO 1         | 950,0000/ QUILO             | Pileco Nobre        | Premium | Nacional                                                                                                    | $R\text{S}$    | 9,00                                             | $\Box 0$ $\Box$  | $\qquad \qquad \Box$ | Esclarecimentos                                                    |
|                |                               |                             |                     |         |                                                                                                    |                | Valor total do lote                              | R\$ 1.093.550,00 |                      | Recursos                                                           |
|                | 2 - Lote 02 - Feijão          |                             |                     |         |                                                                                                    |                |                                                  |                  |                      | Intenção de recurso                                                |
|                |                               |                             |                     |         |                                                                                                    |                |                                                  |                  |                      | ? FAQ                                                              |
|                |                               |                             |                     |         |                                                                                                    |                | Operação efetuada com sucesso.                   |                  |                      |                                                                    |
| $\#$           | Descrição                     | Quantidade                  | Marca               | Modelo  | Procedência                                                                                                    | Valor unitario |                                                  |                  |                      |                                                                    |
| 3              | FEIJÃO JALO - AGROECOLÓGICO   | 1.320,0000/ QUILO           | Ki Caldo            | Tipo 1  |                                                                                                    | R\$            | 9,00                                             | <b>DE</b>        | G                    |                                                                    |
| $\ddot{4}$     | FEIJÃO VERMELHO AGROECOLÓGICO | 980,0000/ QUILO             | Caldo Nobre         | Tipo 1  |                                                                                                    | RS             | 12,00                                            | $\Box 0$ if      |                      |                                                                    |
|                |                               |                             |                     |         |                                                                                                    |                | Valor total do lote                              | R\$ 23.640,00    |                      |                                                                    |

*Figura 21. Campo com valor de lance da proposta do lote/ Portal de Contratações*

**Passo 4 −** No momento do envio, as propostas ficam registradas de maneira segura **no** sistema até o momento da **abertura de propostas**, sem a possibilidade de outro fornecedor **visualizar os valores e as** condições apresentados por outro participante.

# <span id="page-15-0"></span>**4.4. CANCELANDO PROPOSTAS PARA ITEM/LOTE**

Para realizar o cancelamento de uma proposta já enviada, deve-se proceder aos seguintes passos para propostas por **item** ou **lote**:

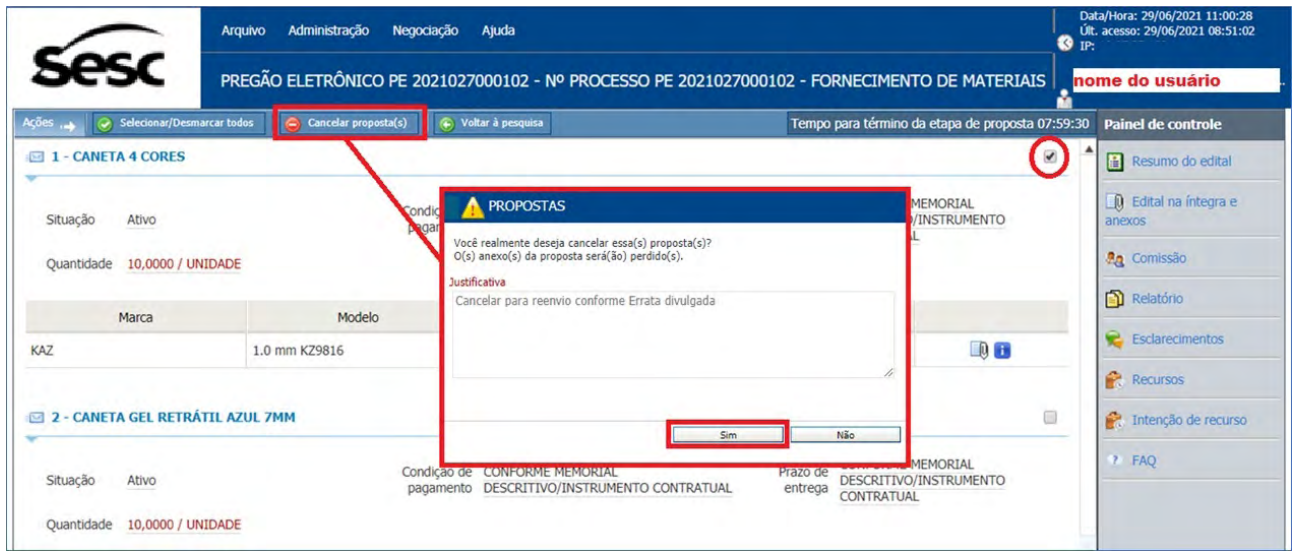

*Figura 22. Função para cancelar proposta(s)/ Portal de Contratações*

**Passo 1 −** Selecionar os itens para os quais já foram enviadas propostas, marcando o campo da última coluna da lista de itens.

**Passo 2 −** Clicar no botão "**Cancelar proposta(s)**" localizado na barra de ações, acima da lista de itens.

**Passo 3 −** Abrirá a tela "**Propostas**" para informar a **justificativa** para o cancelamento da proposta.

**Passo 4 −** Após inserir a justificativa, clicar no botão "**Sim**" para confirmar a operação.

**Passo 5 −** Feito isto, a proposta é cancelada e o item volta a permitir a inserção do valor unitário e demais campos, dependendo da parametrização realizada no pregão pelo Sesc SP.

**Passo 6 −** *No caso de propostas por lote, o fornecedor poderá cancelar apenas um item do lote sem a necessidade de cancelar todos.* 

### 4.5. RECONSIDERANDO PROPOSTAS DESCLASSIFICADAS

Se uma proposta for **desclassificada** pelo pregoeiro, o sistema disponibiliza um tempo "x" (determinado pelo Sesc SP) para que seja enviada uma **reconsideração da sua proposta**. O pregoeiro poderá acatar/deferir sobre a reconsideração.

**Passo 1 −** Para enviar um **registro de reconsideração**, basta selecionar o *link* na proposta desclassificada conforme ilustrado abaixo:

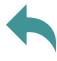

| (i)            | + Voltar à pesquisa                                                                                                    |            |                |           |                   |             |                             |          |              |                      | <b>Painel de controle</b>              |
|----------------|----------------------------------------------------------------------------------------------------|------------|----------------|-----------|-------------------|-------------|-----------------------------|----------|--------------|----------------------|----------------------------------------|
| $\overline{a}$ | Um ou mais itens foram desclassificados. Você pode recorrer da decisão no prazo de 3 minutos clicando no link ( > Desclassificado ) que desejar.<br>Descrição | Quantidade | Valor unitário | Marca     | Modelo            | Procedência | <b>Dranactac</b>            |          |              |                      | Resumo do edital<br>$\blacktriangle$   |
| $\mathbf{1}$   | <b>ER CANETA 4 CORES</b>                                                                                                    | 10,0000/UN | R\$ 20,0000    | KAZ       | 1.0 mm KZ9816     | Nacional    | $\triangleright$            | 00:02:39 | $\mathbf{f}$ | $\frac{1}{2}$        | <b>Q</b> Edital na integra e<br>anexos |
|                | <b>ER CANETA GEL RETRÁTIL AZUL</b>                                                                                                    |            |                |           |                   |             | Desclassificado<br>$\Box$ 9 |          |              |                      | <b>An</b> Comissão                     |
| $\overline{2}$ | 7MM                                                                                                    | 10,0000/UN | R\$ 12,0000    | Compactor | 1.0 <sub>mm</sub> | Nacional    | Desclassificado             | 00:02:46 | Ŧ            | $\frac{1}{\sqrt{2}}$ | Relatório                              |
|                |                                                                                                    |            |                |           |                   |             |                             |          |              |                      | Esclarecimentos                        |
|                |                                                                                                    |            |                |           |                   |             |                             |          |              |                      | Recursos                               |
|                |                                                                                                    |            |                |           |                   |             |                             |          |              |                      | Intenção de recurso                    |
|                |                                                                                                    |            |                |           |                   |             |                             |          |              |                      | 7 FAQ                                  |

*Figura 23. Tela de propostas desclassificadas / Portal de Contratações*

**Passo 2 −** Feita a ação, a tela "**Registro de reconsideração da proposta**" será habilitada para que o usuário insira uma **descrição** que será lida e aceita (ou não) pelo pregoeiro, possibilitando a visualização do **motivo da desclassificação** pelo comprador.

> **NOTA:** Caso a proposta seja ativada pelo pregoeiro e desclassificada novamente, uma nova reconsideração poderá ser enviada.

|             |                                                                                                    |            |                |            | PREGÃO ELETRÔNICO PE 2021027000102 - Nº PROCESSO PE 2021027000102 - FORNECIMENTO DE MATERIAIS PARA O SESC SP |             |                           |          |                     | Forn. 5<br>Δ                                     |
|-------------|----------------------------------------------------------------------------------------------------|------------|----------------|------------|----------------------------------------------------------------------------------------------------|-------------|---------------------------|----------|---------------------|--------------------------------------------------|
| Ações 14    | C Voltar à pesquisa                                                                                                    |            |                |            |                                                                                                    |             |                           |          |                     | Painel de controle                               |
|             | Um ou mais itens foram desclassificados. Você pode recorrer da decisão no prazo de 3 minutos clicando no link ( Desclassificado ) que desejar. |            |                |            |                                                                                                    |             |                           |          |                     | Resumo do edital                                 |
| $\#$        | Descrição                                                                                                    | Quantidade | Valor unitário | Marca      | Modelo                                                                                                    | Procedência | Propostas                 |          |                     | $\blacktriangle$<br><b>Q</b> Edital na íntegra e |
|             | <b>EL BA CANETA 4 CORES</b>                                                                                                    | 10,0000/UN | R\$ 20,0000    | <b>KAZ</b> | 1.0 mm KZ9816                                                                                                | Nacional    | $\Box$<br>Desclassificado | 00:02:39 | G                   | $\frac{1}{0}$<br>anexos                          |
|             | <b>ER CANETA GEL RETRÁTIL AZUL</b>                                                                                                    |            |                |            |                                                                                                    |             | $\mathbb{R}$              |          |                     | <b>Pa</b> Comissão                               |
|             | <b>7MM</b>                                                                                                    | 10,0000/UN | R\$ 12,0000    | Compactor  | 1.0 <sub>mm</sub>                                                                                            | Nacional    | Desclassificado           | 00:02:46 | $\frac{1}{0}$<br>H. | Relatório                                        |
|             | MOTIVO DA DESCLASSIFICAÇÃO                                                                                                    |            |                |            |                                                                                                    |             |                           |          |                     | Intenção de recurso<br>P FAQ                     |
|             |                                                                                                    |            |                |            |                                                                                                    |             |                           |          |                     |                                                  |
|             | Fora de especificação<br>Justificativa                                                                                                    |            |                |            |                                                                                                    |             |                           |          |                     |                                                  |
|             |                                                                                                    |            |                |            |                                                                                                    |             |                           |          |                     |                                                  |
| <b>CHAT</b> | RECONSIDERAÇÃO DA DESCLASSIFICAÇÃO                                                                                                    |            |                |            |                                                                                                    |             |                           |          |                     |                                                  |
|             | Descrição                                                                                                    |            |                |            |                                                                                                    |             |                           |          |                     | G<br>$\blacktriangle$                            |
|             |                                                                                                    |            |                |            |                                                                                                    |             |                           |          |                     |                                                  |

*Figura 24. Tela de registro de reconsideração da proposta/ Portal de Contratações*

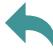

<span id="page-17-0"></span>**Passo 3 −** É possível verificar as **propostas do item** ao clicar no ícone do anexo, conforme figura abaixo. Na tela, será informado o **valor unitário da proposta** que está sendo enviado pelos fornecedores.

| + Voltar à pesquisa                                                                                                    |                              |                                                     |            |               |                            |                 |                           |   | <b>Painel de controle</b>                        |
|----------------------------------------------------------------------------------------------------|------------------------------|-----------------------------------------------------|------------|---------------|----------------------------|-----------------|---------------------------|---|--------------------------------------------------|
| Um ou mais itens foram desclassificados. Você pode recorrer da decisão no prazo de 3 minutos clicando no link ( > Desclassificado ) que desejar. |                              |                                                     |            |               |                            |                 |                           |   | Resumo do edital                                 |
| Descrição                                                                                                    | Quantidade                   | Valor unitário                                      | Marca      | Modelo        | Procedência                | Propostas       |                           |   | $\blacktriangle$<br><b>Q</b> Edital na integra e |
| <b>ER CANETA 4 CORES</b>                                                                                                    | 10,0000/UN                   | R\$ 20,0000                                         | <b>KAZ</b> | 1.0 mm KZ9816 | Nacional                   | Desclassificado | 00:00:00                  | m | anexos                                           |
| E BA CANETA GEL RETRÁTIL AZUL 7MM                                                                                                    | 10,0000/UN                   | R\$ 12,0000                                         | Compactor  | $1.0$ mm      | Nacional                   | Desclassificado | 00:00:00                  | 囲 | <b>Ag</b> Comissão                               |
|                                                                                                    |                              |                                                     |            |               |                            |                 |                           |   | Relatório                                        |
| PROPOSTAS DO ITEM - 2 - CANETA GEL RETRÁTIL AZUL 7MM                                                                                             |                              |                                                     |            |               |                            |                 |                           |   | Esclarecimentos                                  |
|                                                                                                    |                              |                                                     |            |               |                            |                 |                           |   |                                                  |
|                                                                                                    |                              |                                                     |            |               |                            |                 |                           |   | Recursos                                         |
|                                                                                                    |                              |                                                     |            |               |                            |                 |                           |   |                                                  |
| Item<br>Prazo de entrega                                                                                                    | CANETA GEL RETRÁTIL AZUL 7MM | CONFORME MEMORIAL DESCRITIVO/INSTRUMENTO CONTRATUAL |            |               | Ouantidade                 |                 | 10,0000/UN                |   | <b>7 FAO</b>                                     |
| Ranking<br>Licitante                                                                                                    | Data                         | Marca                                               | Modelo     | Procedência   | Valor unitário da proposta |                 |                           |   |                                                  |
| 10<br>Forn. 2                                                                                                    | 29/06/2021<br>08:48:18       | Pentel                                              | Energel-X  | Nacional      |                            | R\$ 11,00       | $\mathbf{B}$ $\mathbf{v}$ |   |                                                  |
| Razão Social do Fornecedor<br>logado (participante)                                                                                              | 29/06/2021<br>10:47:34       | Compactor                                           | $1.0$ mm   | Nacional      |                            | R\$ 12,00       | <b>B</b> 8                |   | Intenção de recurso                              |

*Figura 25. Tela de propostas do item/ Portal de Contratações* 

# **5. VISUALIZANDO OS DETALHES DO ITEM/LOTES**

**Passo 1 −** A funcionalidade de visualizar os **detalhes do item do pregão eletrônico** pode ser importante para o fornecedor analisar o pedido do Sesc SP e ofertar o melhor preço.

Para consultar os **detalhes do item** durante o andamento do pregão eletrônico, o fornecedor deve aproximar o cursor até aparecer uma *tag* com **quantidade, unidade de medida, observações** e **descrição detalhada** do item, conforme demonstrado abaixo.

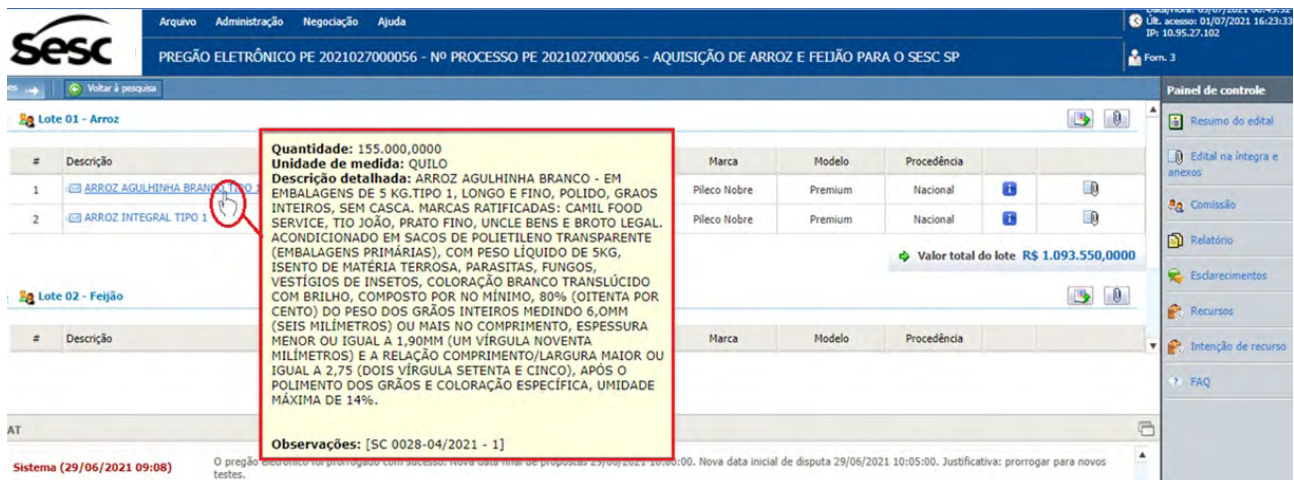

Esta ação é válida para os pregões com julgamento por item ou lote.

*Figura 26. Tag de detalhes do item do pregão eletrônico/ Portal de Contratações*

**Passo 2 –** Caso o item seja um produto e/ou serviço catalogado pelo Sesc São Paulo, o fornecedor poderá visualizar os respectivos detalhes, conforme tela abaixo (figura 27).

Outra forma de verificar os detalhes do item, é quando o fornecedor clica sobre a **descrição** do item, abrindo uma nova tela chamada "**Descrição do item do Pregão Eletrônico**". Nela, o fornecedor visualizará, além das informações citadas acima, a **categoria de produto, prazo de entrega, endereços de entrega, cobrança e faturamento** e o respectivo **fracionamento de entrega das quantidades**, conforme figura a seguir :

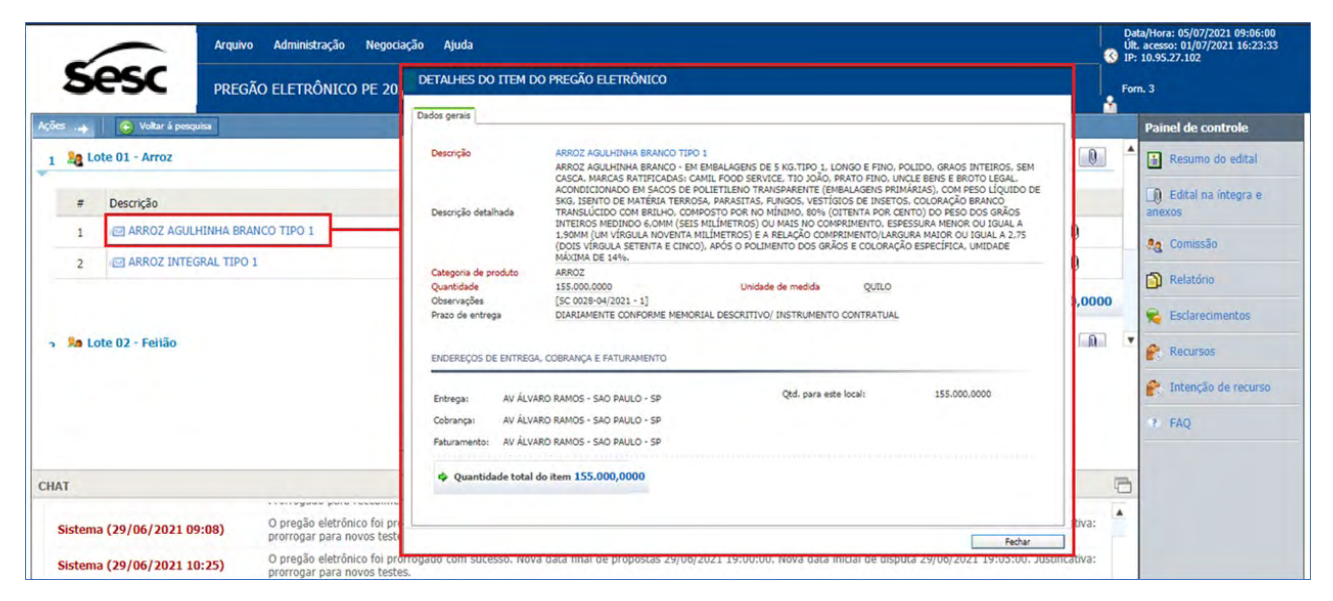

*Figura 27. Tela de detalhes do item do pregão eletrônico/ Portal de Contratações*

**Passo 3 –** Durante a etapa de **disputa de lances**, caso o item seja formado por um **lote**, a tela apresentada exibirá a lista de produtos ou serviços que compõe o referido lote. Ao clicar sobre o nome do item abrirá a tela de detalhes do produto ou serviço.

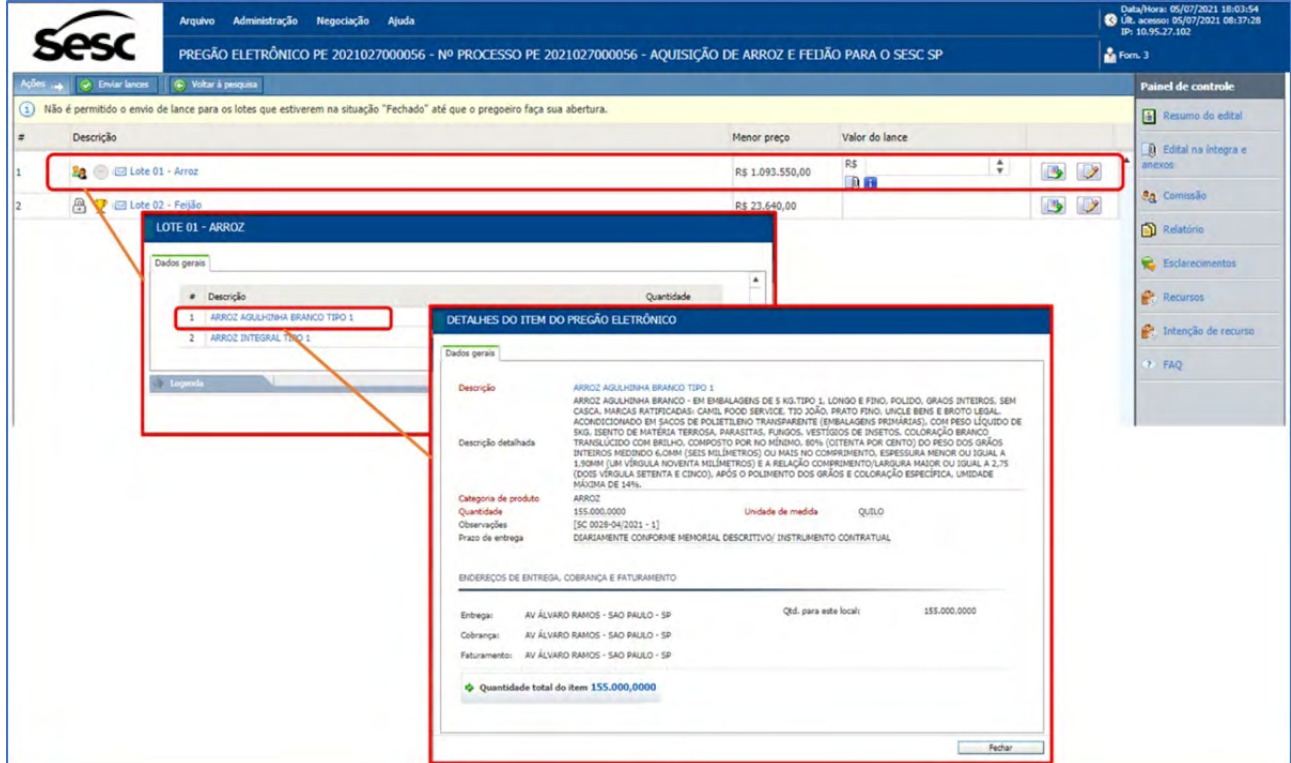

*Figura 28. Tela de detalhes do item do pregão eletrônico (processo por lote) / Portal de Contratações*

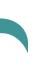

# <span id="page-19-0"></span>**6. DISPUTA DE LANCES**

A etapa de **disputa de lances** é o momento do certame em que os fornecedores irão defender suas propostas, melhorando seus preços até o limite desejado, de acordo com o limite orçamentário de cada um.

Durante esta etapa, o fornecedor tem a sua disposição a lista de todos os itens que não foram cancelados durante a abertura e classificação das propostas.

Além de acompanhar a evolução da disputa, o fornecedor poderá, ainda, consultar com o **painel de controle** localizado no lado direito da tela, bem como efetuar as seguintes ações específicas da etapa:

- **6.1 Enviando lances por item/lote**
- **6.2 Consultando o histórico de lances**
- **6.3 Utilizando o** *chat*

### 6.1. ENVIANDO LANCES POR ITEM/LOTE

Durante a etapa de **disputa de lances**, diferentemente da etapa de propostas, os valores são colocados para um item (valor unitário), independentemente de ser representado por um produto e/ou serviço, e para um lote (valor total) formado por vários itens.

Dessa forma, a tela de envio de lances nas duas situações é similar, variando somente a apresentação das colunas da lista de itens.

As telas no Portal de Compras serão apresentadas conforme segue:

**Passo 1** – Verificar se os itens/ lotes que está participando do certame foram abertos pelo Pregoeiro do Sesc SP, de acordo com as informações registradas no *chat* do processo. Dessa forma, o campo deverá estar disponível para registros de novos valores de acordo com as regras previamente publicadas no instrumento convocatório. Após registrar o valor do lance que deseja registrar, deverá clicar no botão **"Enviar lance",** conforme demonstrado nas figuras 29 e 30.

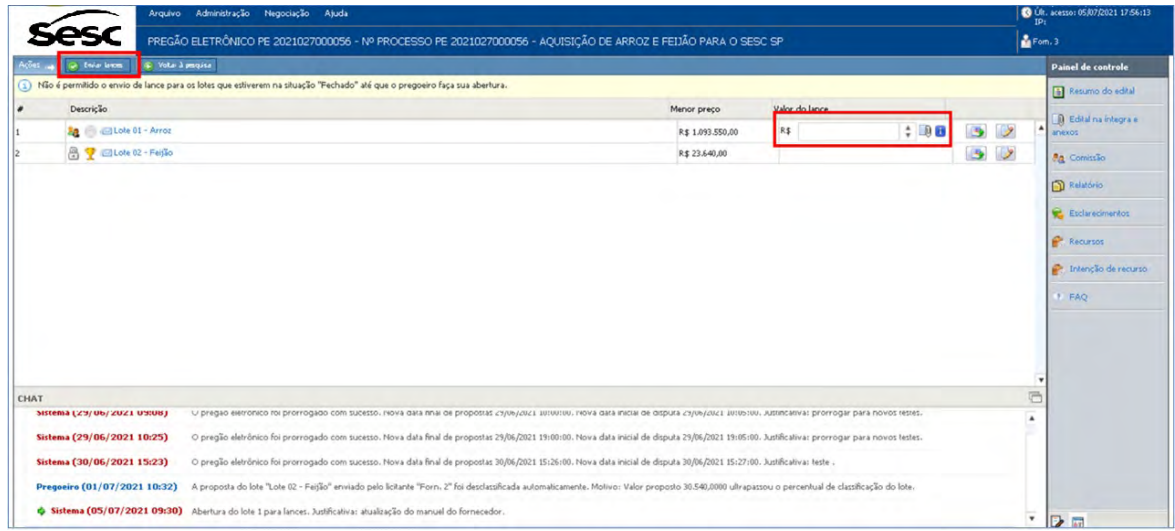

*Figura 29. Tela de disputa de lances por lote/ Portal de Contratações*

|                                      | Administração<br>Arquivo                                                                                                | Negociação Ajuda                                                |                     |                                               |                                                                                  |             |     |                         |      | <b>3</b> Últ. acesso: 19/07/2021 11:09:10<br>IP: |
|--------------------------------------|----------------------------------------------------------------------------------------------------|-----------------------------------------------------------------|---------------------|-----------------------------------------------|----------------------------------------------------------------------------------|-------------|-----|-------------------------|------|--------------------------------------------------|
|                                      | PREGÃO ELETRÔNICO PE 2021012000070 - Nº PROCESSO PE 2021012000070 - ALTERAR VALOR DA PROPOSTA PELA COMISSÃO DO PROCESSO |                                                                 |                     |                                               |                                                                                  |             |     |                         |      | Form 1                                           |
| (a) Enviar lances<br>Agies           | C Voltar à pesquisa                                                                                                    |                                                                 |                     |                                               |                                                                                  |             |     |                         |      | <b>Painel de controle</b>                        |
| Descrição                            |                                                                                                    | Qtde - UN                                                       | Valor de referência | Condição de<br>pagamento                      | Prazo de entrega                                                                 | Menor preço |     | Valor unitário do lance |      | Resumo do edital                                 |
| Яą.<br>MUSASHI                       | <b>E LIVRO SAMURALO A VIDA MIYAMOTO</b>                                                                                 | 100,0000 / UNIDADE                                              |                     | CONFORME<br>MEMORIAL<br>RUMENTO<br>CONTRATUAL | CONFORME<br>MEMORIAL<br>DESCRITIVO/INST DESCRITIVO/INST<br>RUMENTO<br>CONTRATUAL | R\$ 15,00   | R\$ | ÷                       | 8马   | <b>Q</b> Edital na integra e<br>anexos           |
| 8e.                                  | <b>TE BOLA BIOBOL 0,45CM DE DIÂMETRO</b>                                                                                | 10,0000 / UNIDADE                                               |                     | CONFORME<br>MEMORIAL<br>RUMENTO               | CONFORME<br>MEMORIAL<br>DESCRITIVO/INST DESCRITIVO/INST<br>RUMENTO<br>CONTRATUAL | R\$ 78,00   | R\$ |                         | 7.83 | <b>An</b> Comissão<br>Relatório                  |
|                                      |                                                                                                    |                                                                 |                     | CONTRATUAL                                    |                                                                                  |             |     |                         |      |                                                  |
|                                      |                                                                                                    |                                                                 |                     |                                               |                                                                                  |             |     |                         |      | Esclarecimentos                                  |
|                                      |                                                                                                    |                                                                 |                     |                                               |                                                                                  |             |     |                         |      | <b>Recursos</b>                                  |
|                                      |                                                                                                    |                                                                 |                     |                                               |                                                                                  |             |     |                         |      | Intenção de recurso                              |
|                                      |                                                                                                    |                                                                 |                     |                                               |                                                                                  |             |     |                         |      | <b>7 FAQ</b>                                     |
|                                      |                                                                                                    |                                                                 |                     |                                               |                                                                                  |             |     |                         |      | <sup>n</sup>                                     |
| Forn. 5 (07/06/2021 11:39)           | oi                                                                                                    |                                                                 |                     |                                               |                                                                                  |             |     |                         |      |                                                  |
| Sistema (07/06/2021 11:45)           |                                                                                                    | Abertura do Item 1 para lances. Justificativa: Etapa de lances. |                     |                                               |                                                                                  |             |     |                         |      |                                                  |
| CHAT<br>→ Sistema (07/06/2021 11:45) |                                                                                                    |                                                                 |                     |                                               |                                                                                  |             |     |                         |      |                                                  |
|                                      |                                                                                                    | Abertura do item 2 para lances. Justificativa: Etapa de lances. |                     |                                               |                                                                                  |             |     |                         |      |                                                  |
|                                      |                                                                                                    |                                                                 |                     |                                               |                                                                                  |             |     |                         |      |                                                  |

*Figura 30. Tela de disputa de lances por item/ Portal de Contratações*

**Passo 2 –** É possível clicar em "**Histórico de lances**", localizado na frente da coluna "**Valor do lance**". Em seguida, abrirá a tela "**Lances do item/ lote**" em que é possível consultar o **valor do lance** dos fornecedores e **valores iniciais da proposta**, lançado para cada produto ou serviço pelos fornecedores da disputa.

|                                                                                      |                  | PREGÃO ELETRÔNICO PE 2021012000070 - Nº PROCESSO PE 2021012000070 - |                                                                 |                     |                                                                                         |                                                      |                        |                                                  | Form. 1 |        |                              |
|--------------------------------------------------------------------------------------|------------------|---------------------------------------------------------------------|-----------------------------------------------------------------|---------------------|-----------------------------------------------------------------------------------------|------------------------------------------------------|------------------------|--------------------------------------------------|---------|--------|------------------------------|
| <b>C</b> Enviar lances                                                               |                  | + Voltar à pesquisa                                                 |                                                                 |                     |                                                                                         |                                                      |                        |                                                  |         |        | <b>Painel de controle</b>    |
| Descrição                                                                            |                  |                                                                     | Qtde - UN                                                       | Valor de referência | Condição de<br>pagamento                                                                | Prazo de entrega                                     | Menor preco            | Valor unitário do lance                          |         |        | Resumo do edital             |
| <b>BR</b> (3)<br><b>MUSASHI</b>                                                      |                  | E LIVRO SAMURAI, O.A VIDA MIYAMOTO                                  | 100,0000 / UNIDADE                                              |                     | CONFORME<br>MEMORIAL<br>DESCRITIVO/INST DESCRITIVO/INST<br><b>RUMENTO</b><br>CONTRATUAL | CONFORME<br>MEMORIAL<br><b>RUMENTO</b><br>CONTRATUAL | R\$ 15,00              | R\$                                              |         | anexos | <b>Q</b> Edital na integra e |
|                                                                                      |                  |                                                                     |                                                                 |                     | CONFORME                                                                                | CONFORME                                             |                        |                                                  |         |        | <b>P.A.</b> Comissão         |
| Ÿ<br>äв.<br>$\overline{1}$                                                           |                  | LANCES DO ITEM - 1 - LIVRO SAMURAI, O.A VIDA MIYAMOTO MUSASHI       |                                                                 |                     |                                                                                         |                                                      |                        |                                                  | BB.     |        | Relatório                    |
|                                                                                      |                  |                                                                     |                                                                 |                     |                                                                                         |                                                      |                        |                                                  |         |        |                              |
|                                                                                      | Item             | LIVRO SAMURAI.O.A VIDA MIYAMOTO MUSASHI                             |                                                                 |                     |                                                                                         |                                                      | Quantidade 100,0000/UN |                                                  |         |        | <b>Esclarecimentos</b>       |
|                                                                                      | Prazo de entrega |                                                                     | CONFORME MEMORIAL DESCRITIVO/INSTRUMENTO CONTRATUAL             |                     |                                                                                         |                                                      |                        |                                                  |         |        |                              |
|                                                                                      | Ações ++         |                                                                     |                                                                 |                     |                                                                                         |                                                      |                        |                                                  |         |        | <b>Recursos</b>              |
|                                                                                      |                  | Licitante                                                           | Data                                                            |                     | Valor do lance                                                                          |                                                      | Valor total            | Situação do lance                                | ٠       |        |                              |
|                                                                                      | D                | Forn. 4                                                             | 07/06/2021 11:34:47                                             |                     | R\$ 12,00                                                                               |                                                      | R\$ 1.200,00           | <b>3B</b><br>$\sqrt{2}$<br>n.                    |         |        | <b>7 FAQ</b>                 |
|                                                                                      | $\Rightarrow$    | Forn. 5                                                             | 07/06/2021 11:35:10                                             |                     | R\$ 15,00                                                                               |                                                      | R\$ 1.500,00           | $\mathbf{v}$<br>$\Theta$ $\blacksquare$<br>li Ou | $\Box$  |        |                              |
|                                                                                      | $\triangleright$ | Razão Social da empresa (Forn. 1)                                   | 7/06/2021 11:33:50                                              |                     | R\$ 35,00                                                                               |                                                      | R\$ 3.500,00           | $\circledcirc$<br>$\Box$                         |         |        | Intenção de recurso          |
|                                                                                      |                  |                                                                     |                                                                 |                     |                                                                                         |                                                      |                        |                                                  |         |        |                              |
|                                                                                      |                  |                                                                     | Apertura do item 1 para lances, Justincauva; ctapa de lances;   |                     |                                                                                         |                                                      |                        |                                                  |         |        |                              |
|                                                                                      |                  |                                                                     | Abertura do item 2 para lances. Justificativa: Etapa de lances. |                     |                                                                                         |                                                      |                        |                                                  |         |        |                              |
| CHAT<br>Forn. 5 (07/06/2<br>Sistema (07/06/2021 11:45)<br>Sistema (07/06/2021 11:45) |                  |                                                                     |                                                                 |                     |                                                                                         |                                                      |                        |                                                  |         |        |                              |

*Figura 31. Tela de lances do item / Portal de Contratações*

|                                      |                              | PREGÃO ELETRÔNICO PE 2021027000056 - Nº PROCESSO PE 2021027000056 - AQUISIÇÃO DE ARROZ E FEIJÃO PARA O SESC SP            |                     |                                                                                                    |                  |                   |                |               | Form. 2                      |
|--------------------------------------|------------------------------|----------------------------------------------------------------------------------------------------|---------------------|----------------------------------------------------------------------------------------------------|------------------|-------------------|----------------|---------------|------------------------------|
|                                      | <b>O</b> Enviar lances       | C Voltar à pesquisa                                                                                                    |                     |                                                                                                    |                  |                   |                |               | Painel de controle           |
|                                      |                              | Não é permitido o envio de lance para os lotes que estiverem na situação "Fechado" até que o pregoeiro faça sua abertura. |                     |                                                                                                    |                  |                   |                |               | A Resumo do edital           |
|                                      | Descrição                    |                                                                                                    |                     |                                                                                                    | Menor preço      |                   | Valor do lance |               | <b>B</b> Edital na íntegra e |
|                                      |                              |                                                                                                    |                     |                                                                                                    | R\$ 1.093.550,00 | Rs                |                | $\frac{1}{2}$ | anexos                       |
|                                      | <b>B</b> Lote 02 - Feijão    |                                                                                                    |                     |                                                                                                    | R\$ 23,640.00    |                   |                |               | <b>Pg</b> Comissão           |
|                                      |                              |                                                                                                    |                     |                                                                                                    |                  |                   |                |               | Relatório                    |
|                                      |                              |                                                                                                    |                     |                                                                                                    |                  |                   |                |               |                              |
|                                      |                              |                                                                                                    |                     |                                                                                                    |                  |                   |                |               | Esclarecimentos              |
|                                      |                              | LANCES DO LOTE - 1 - LOTE 01 - ARROZ                                                                                      |                     |                                                                                                    |                  |                   |                |               |                              |
|                                      |                              |                                                                                                    |                     |                                                                                                    |                  |                   |                |               | <b>P</b> Recursos            |
|                                      | Lote                         | Lote 01 - Arroz                                                                                                    |                     |                                                                                                    |                  |                   |                |               |                              |
|                                      |                              |                                                                                                    |                     |                                                                                                    |                  |                   |                |               | Intenção de recurso          |
|                                      | Ações +                      | Licitante                                                                                                    | Data                | Valor do lance                                                                                                    |                  | Situação do lance |                | ۸             | P FAD                        |
|                                      |                              |                                                                                                    |                     |                                                                                                    |                  |                   |                |               |                              |
|                                      | D                            | Razão Social da empresa (Forn. 2) 4/06/2021 16:36:05                                                                      |                     | R\$ 1.093.550,00 1                                                                                                    |                  |                   |                |               | G                            |
|                                      | D                            | Forn. 3                                                                                                    | 29/06/2021 09:27:02 | R\$ 1.093.550,00                                                                                                    |                  |                   |                |               | $\overline{\phantom{a}}$     |
|                                      |                              |                                                                                                    |                     |                                                                                                    |                  |                   |                |               |                              |
|                                      |                              |                                                                                                    |                     |                                                                                                    |                  |                   |                |               |                              |
| sistema<br>Sistema<br><b>Sistema</b> | Pregoeiro (01/07/2021 10:32) |                                                                                                    |                     | A proposta do lote "Lote 02 - Feijão" enviado pelo licitante "Forn. 2" foi desclassificada automaticamente. Motivo: Valor proposto 30.540,0000 ultrapassou o percentual de classificação do lote. |                  |                   |                |               |                              |

*Figura 32. Tela de lances do lote/ Portal de Contratações* 

**Passo 3 –** É possível clicar em "**Detalhes do menor preço**", que abrirá uma tela com o valor de cada produto e/ou serviço com a informação de **valor da proposta**.

|         |                     | Administração<br>Arquivo                                                                                                  | Negociação Ajuda                                                                                               |                      |                      |       |                  |                     |                              |                           | Data/Hora: 19/07/2021 12:14:49<br><b>3</b> Últ. acesso: 19/07/2021 11:09:10<br>IP: |
|---------|---------------------|----------------------------------------------------------------------------------------------------|----------------------------------------------------------------------------------------------------|----------------------|----------------------|-------|------------------|---------------------|------------------------------|---------------------------|------------------------------------------------------------------------------------|
|         |                     |                                                                                                    | PREGÃO ELETRÔNICO PE 2021027000056 - Nº PROCESSO PE 2021027000056 - AQUISIÇÃO DE ARROZ E FEIJÃO PARA O SESC SP |                      |                      |       |                  |                     |                              |                           | Form. 2                                                                            |
| Ações   | C Enviar lances     | D Voltar à pesquisa                                                                                                    |                                                                                                    |                      |                      |       |                  |                     |                              |                           | Painel de controle                                                                 |
| $\circ$ |                     | Não é permitido o envio de lance para os lotes que estiverem na situação "Fechado" até que o pregoeiro faça sua abertura. |                                                                                                    |                      |                      |       |                  |                     |                              |                           | Resumo do edital                                                                   |
|         | Descrição           |                                                                                                    |                                                                                                    |                      |                      |       | Menor preço      |                     | Valor do lance               |                           | <b>Q</b> Edital na integra e                                                       |
|         | ■ → Lote 01 - Arroz |                                                                                                    |                                                                                                    |                      |                      |       | R\$ 1.093.550,00 | R5<br>$\rightarrow$ |                              | $\mathbf{A}$<br>Links.    | anexos                                                                             |
|         | Pa Lote 02 - Feijão |                                                                                                    | <b>LOTE 01 - ARROZ</b>                                                                                         |                      |                      |       |                  |                     |                              |                           | Detalhes do menor preço<br>$\mathbb{B}$<br>E<br>Relatório                          |
|         |                     |                                                                                                    | Dados gerais                                                                                                   |                      |                      |       |                  |                     |                              | $\blacktriangle$          |                                                                                    |
|         |                     |                                                                                                    | Descrição                                                                                                    | Quantidade           | Valor da<br>proposta | Marca | Modelo           | Procedência         |                              |                           | Esclarecimentos                                                                    |
|         |                     |                                                                                                    | ARROZ AGULHINHA BRANCO<br>TIPO 1                                                                               | 155.000,0000 /<br>KG | R\$ 7,00             | Camil | Aguiinha         | Nacional            | $\theta$                     |                           | Recursos                                                                           |
|         |                     |                                                                                                    | ARROZ INTEGRAL TIPO 1                                                                                          | 950,0000 / KG        | R\$ 9.00             | Camil | Claro            | Nacional            | $\theta$                     |                           |                                                                                    |
|         |                     |                                                                                                    |                                                                                                    |                      |                      |       |                  |                     |                              |                           | Intenção de recurso                                                                |
|         |                     |                                                                                                    |                                                                                                    |                      |                      |       |                  |                     |                              |                           | 7 FAQ                                                                              |
|         |                     |                                                                                                    |                                                                                                    |                      |                      |       |                  |                     |                              |                           |                                                                                    |
|         |                     |                                                                                                    |                                                                                                    |                      |                      |       |                  |                     |                              |                           |                                                                                    |
|         |                     |                                                                                                    |                                                                                                    |                      |                      |       |                  |                     |                              |                           |                                                                                    |
|         |                     |                                                                                                    |                                                                                                    |                      |                      |       |                  |                     |                              |                           |                                                                                    |
|         |                     |                                                                                                    |                                                                                                    |                      |                      |       |                  |                     | Valor total R\$ 1.093.550,00 | $\boldsymbol{\mathrm{v}}$ |                                                                                    |
|         |                     |                                                                                                    |                                                                                                    |                      |                      |       |                  |                     | Imprimir                     | Fechar                    |                                                                                    |

*Figura 33. Função para verificar detalhes do menor preço do lance/ Portal de Contratações*

**NOTA:** Estas informações são atualizadas constantemente e de maneira automática pelo sistema à medida que a disputa evolui.

**Passo 4 –** O fornecedor pode clicar sobre a "**Descrição**", o que abrirá a tela de detalhes do item, ou a lista de produtos e/ou serviços que compõe o lote para, em seguida, abrir os **detalhes do item**.

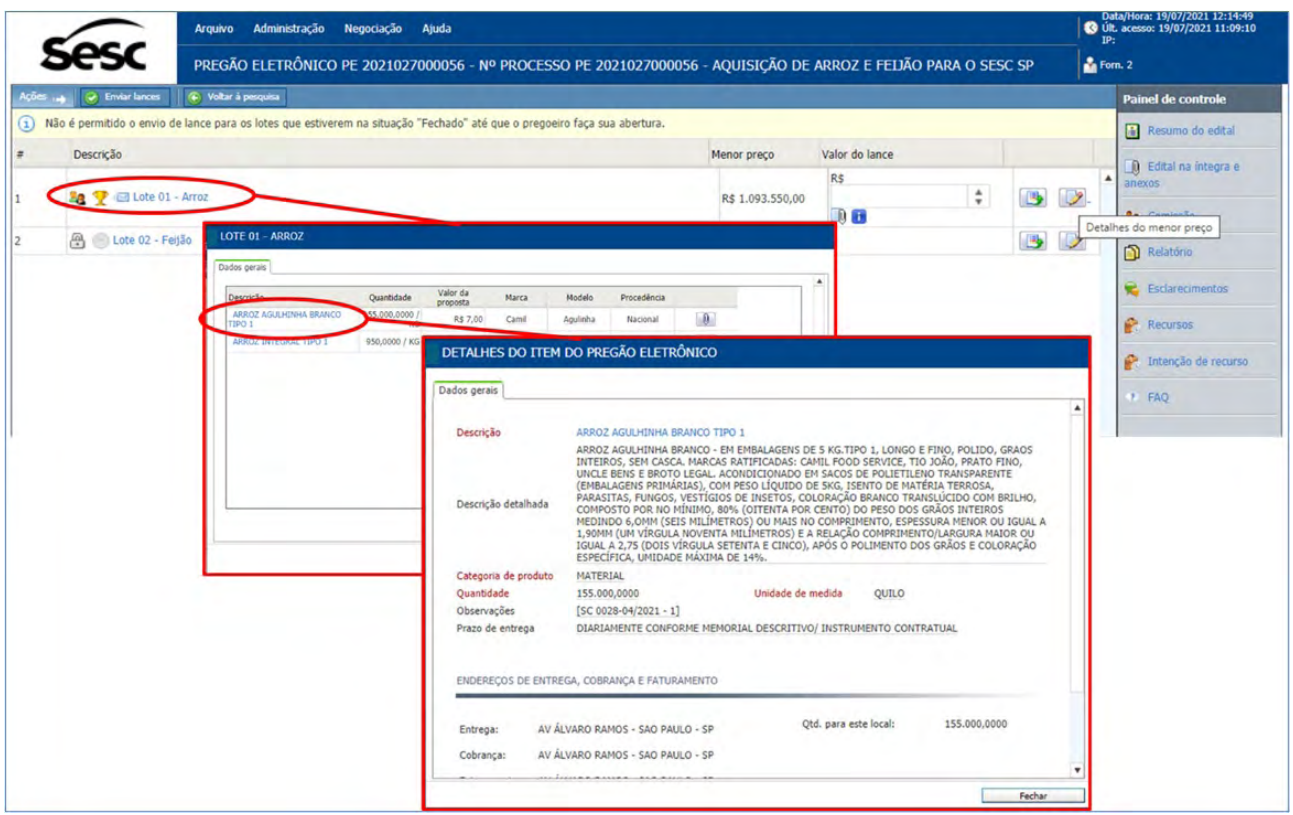

*Figura 34. Caminho para ser consultado detalhes do item / Portal de Contratações*

**Passo 5 –** Deve-se informar o **valor unitário do lance** para o item ou **valor do lance** para o lote e clicar no botão "**Enviar lances**".

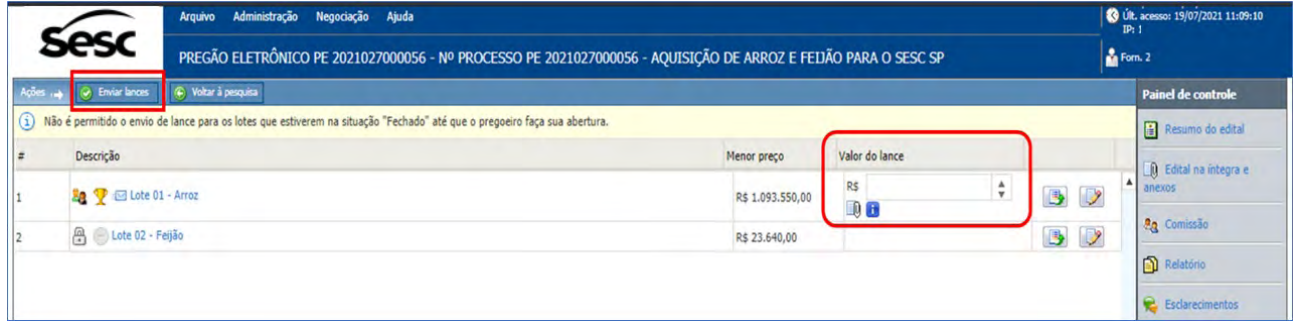

*Figura 35. Função para enviar lance do item/ lote/ Portal de Contratações*

**Passo 6 –** Em seguida abrirá a mensagem de confirmação de envio do lance; para finalização, deve-se clicar em "**OK**".

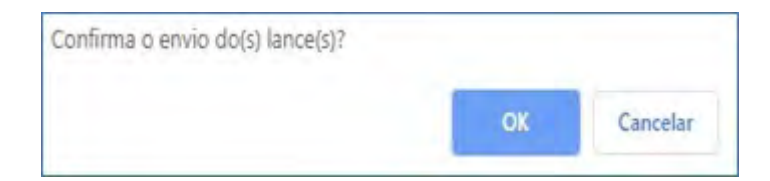

*Figura 36. Mensagem de confirmação de envio de lance/ Portal de Contratações*

<span id="page-23-0"></span>**Passo 7 –** Ao enviar um novo lance para um item que fornecedor já tenha registrado um valor anteriormente, o novo preço deve ser obrigatoriamente melhor do que o melhor lance do fornecedor. Esta padronização permite maior confiabilidade na etapa de disputa, pois caso o melhor colocado tenha seu lance desclassificado, o segundo melhor lance válido passa a vigorar como lance vencedor.

**Passo 8 –** Quando todos os itens tiverem sido encerrados ou cancelados pelo comprador, a etapa de disputa é encerrada.

**IMPORTANTE!** Atente-se ao *chat*, pois as informações importantes são transmitidas pelo pregoeiro por meio dele durante essa etapa.

### 6.2. CONSULTANDO O HISTÓRICO DE LANCES

Os lances efetuados para cada item podem ser consultados a qualquer momento pelo fornecedor durante o andamento da **disputa de lances**.

**Passo 1 –** Para consultar os lances, basta que o fornecedor clique no ícone "**Lances deste item**" (última coluna da lista de itens) para abrir a tela que apresenta a lista de lances, representado pela figura abaixo:

|                            |                              | Administração<br>Arguivo                                            | Negociação Ajuda                                    |                     |                                                                         |                                                                         |                        |                             |         | Data/Hora: 19/07/2021 11:21:39<br><b>3 Út.</b> acesso: 19/07/2021 11:09:10 |
|----------------------------|------------------------------|---------------------------------------------------------------------|-----------------------------------------------------|---------------------|-------------------------------------------------------------------------|-------------------------------------------------------------------------|------------------------|-----------------------------|---------|----------------------------------------------------------------------------|
|                            |                              | PREGÃO ELETRÔNICO PE 2021012000070 - Nº PROCESSO PE 2021012000070 - |                                                     |                     |                                                                         |                                                                         |                        |                             | Form. 1 |                                                                            |
| Ações 14 (2) Enviar lances |                              | + Voltar à pesquisa                                                 |                                                     |                     |                                                                         |                                                                         |                        |                             |         | <b>Painel de controle</b>                                                  |
| Descrição                  |                              |                                                                     | Otde - UN                                           | Valor de referência | Condição de<br>pagamento                                                | Prazo de entrega                                                        | Menor preço            | Valor unitário do lance     |         | Resumo do edital                                                           |
| a.<br><b>MUSASHI</b>       |                              | E LIVRO SAMURAI, O.A VIDA MIYAMOTO                                  | 100,0000 / UNIDADE                                  |                     | CONFORME<br>MEMORIAL<br>DESCRITIVO/INS'<br><b>RUMENTO</b><br>CONTRATUAL | CONFORME<br>MEMORIAL<br>DESCRITIVO/INST<br><b>RUMENTO</b><br>CONTRATUAL | R\$ 15,00              | R\$                         |         | <b>Q</b> Edital na integra e<br>anexos                                     |
|                            |                              |                                                                     |                                                     |                     |                                                                         |                                                                         |                        |                             |         |                                                                            |
|                            |                              |                                                                     |                                                     |                     | CONFORME                                                                | CONFORME                                                                |                        |                             |         | <b>Ca</b> Comissão                                                         |
| 8a<br><b>Y</b><br>$\Box$   |                              | LANCES DO ITEM - 1 - LIVRO SAMURAI, O.A VIDA MIYAMOTO MUSASHI       |                                                     |                     |                                                                         |                                                                         |                        |                             | B       | Relatório                                                                  |
|                            | Item                         | LIVRO SAMURALO.A VIDA MIYAMOTO MUSASHI                              |                                                     |                     |                                                                         |                                                                         | Quantidade 100,0000/UN |                             |         | Esclarecimentos                                                            |
|                            |                              | Prazo de entrega                                                    | CONFORME MEMORIAL DESCRITIVO/INSTRUMENTO CONTRATUAL |                     |                                                                         |                                                                         |                        |                             |         |                                                                            |
|                            | $Ac\bar{b}$ es $\rightarrow$ |                                                                     |                                                     |                     |                                                                         |                                                                         |                        |                             |         | <b>Recursos</b>                                                            |
|                            |                              | Licitante                                                           | Data                                                |                     | Valor do lance                                                          |                                                                         | Valor total            | Situação do lance           |         | Intenção de recurso                                                        |
|                            | D                            | Forn, 4                                                             | 07/06/2021 11:34:47                                 |                     | R\$ 12,00                                                               |                                                                         | R\$ 1.200,00           | 90V                         |         | $\sim$ $\sim$ $\sim$                                                       |
|                            | D                            | Forn, 5                                                             | 07/06/2021 11:35:10                                 |                     | R\$ 15.00                                                               |                                                                         | R\$ 1.500.00           | $\Theta$ $\theta$ $\varphi$ |         |                                                                            |

*Figura 37. Tela de lances do item / Portal de Contratações*

**Passo 2 –** A lista de lances irá apresentar, além do **valor do lance**, **marca**, **procedência** e **data**, de acordo com a parametrização realizada pelo comprador durante o cadastro do pregão no sistema.

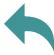

### <span id="page-24-0"></span>6.3. UTILIZANDO O CHAT

O *chat* acompanha o fornecedor durante a fase de **disputa de lances**, permitindo que ele se comunique de maneira eletrônica com os demais participantes da disputa e com o pregoeiro/instituição pública. Além disso, o *chat* também recebe mensagens enviadas automaticamente pelo sistema sempre que uma operação que deva ser comunicada a todos é executada.

| <b>CHAT</b>                |                                                                                                    |  |
|----------------------------|----------------------------------------------------------------------------------------------------|--|
| Sistema (30/05/2019 09:15) | O pregão eletrônico foi prorrogado com sucesso. Nova data final de propostas 30/05/2019 09:20:00.<br>Nova data inicial de disputa 30/05/2019 09:21:00. Justificativa: p.     |  |
| Sistema (30/05/2019 09:25) | O pregão eletrônico foi prorrogado com sucesso. Nova data final de propostas 30/05/2019 09:28:00.<br>Nova data inicial de disputa 30/05/2019 09:29:00. Justificativa: teste. |  |
| Sistema (30/05/2019 14:31) | Abertura do item 1 para lances. Justificativa:                                                                                                    |  |
| Sistema (30/05/2019 14:31) | Abertura do item 2 para lances. Justificativa:                                                                                                    |  |
|                            | Enviar mensagem                                                                                                    |  |

*Figura 38. Tela principal do chat/ Portal de Contratações*

**Passo 1 –** Para enviar uma mensagem no *chat*, basta escrevê-la na barra de texto e clicar no botão "**Enviar Mensagem**", para que seja transmitida a todos os participantes da disputa e registrada no **histórico** do processo.

**Passo 2 –** Caso o pregão tenha sido parametrizado para permitir *chat* bilateral, os fornecedores também poderão enviar suas mensagens, tirando dúvidas ou colocando informações de responsabilidade deles.

**Passo 3 –** Todas as mensagens enviadas ou recebidas no *chat* são visíveis a todos que estiverem conectados no pregão eletrônico e acompanhando a disputa.

#### 6.3.1. COMO OBTER MAIS ESPAÇO NA TELA E CONTINUAR COM O CHAT

**Passo 1 –** Para continuar com o *chat* e ganhar espaço para a lista de itens, pode-se clicar no ícone "**Destacar** *chat*". Este ícone está localizado no canto superior direito do *chat*.

**Passo 2 –** A partir daí, o *chat* passa a estar em outra janela, mas continua com as mesmas funcionalidades. Fechando a janela, o *chat* não retorna automaticamente para a tela principal do pregão. Para que volte a aparecer, é necessário clicar no ícone "**Restaurar chat**", localizado no canto superior direito do *chat*.

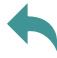

# <span id="page-25-0"></span>**7. NEGOCIAÇÃO/HABILITAÇÃO/ACEITABILIDADE**

**Importante ressaltar que, a partir do momento que os processos entrarem no**  *status* **de "Negociação/Habilitação/Aceitabilidade", o módulo de pregão eletrônico seguirá individualmente. As ações do pregoeiro serão registradas para cada item/ lote até o momento que forem encaminhadas para homologação e emissão do instrumento contratual.**

### 7.1. NEGOCIAÇÃO

**Passo 1 –** Durante a etapa de negociação, processada após a disputa de lances de todos os itens/lotes e diferentemente da etapa de propostas, os valores são colocados para o item/lote, independentemente de ser representado por um produto/serviço ou por um lote formado por vários itens. Dessa forma, a tela de envio de lances é extremamente similar, nas duas situações, variando apenas a apresentação das colunas da lista de itens.

| Arguivo                                                                                              | Administração                                                                                                    | Negociação<br>Ajuda |             |       |                |                         |                                     |                       |                | Data/Hora: 23/07/2021 09:38:11<br>to Ult. acesso: 19/07/2021 11:09:10 |
|----------------------------------------------------------------------------------------------------|----------------------------------------------------------------------------------------------------|---------------------|-------------|-------|----------------|-------------------------|-------------------------------------|-----------------------|----------------|-----------------------------------------------------------------------|
|                                                                                                    | PREGÃO ELETRÔNICO PE 2021027000102 - Nº PROCESSO PE 2021027000102 - FORNECIMENTO DE MATERIAIS PARA O SESC SP          |                     |             |       |                |                         |                                     |                       |                | Razão Social da empresa<br>۵<br>participante                          |
| Enviar lance                                                                                         | Voltar à pesquisa                                                                                                    |                     |             |       |                |                         |                                     |                       |                | 臣<br>D                                                                |
| #<br>Item                                                                                            |                                                                                                    | Quantidade          | Menor preco | Rank. | Tempo restante | Valor unitário do lance |                                     |                       |                | <b>PAINEL DE CONTROLE</b>                                             |
| <b>CANETA 4 CORES</b>                                                                                |                                                                                                    | 10,0000/UN          | R\$ 16,00   | 10    |                | R\$ 16,00               | ÷                                   | $29$ $7$ $8$ $15$ $8$ |                |                                                                       |
| CANETA GEL RETRÁTIL AZUL 7MM                                                                         |                                                                                                    | 10,0000/UN          | R\$ 9,00    | 10    |                | R\$ 9,00                | $\stackrel{\mathtt{A}}{\mathtt{v}}$ | 59 字 6 马 8            |                | Impugnação                                                            |
|                                                                                                    |                                                                                                    |                     |             |       |                |                         |                                     |                       |                | Resumo do edital                                                      |
|                                                                                                    |                                                                                                    |                     |             |       |                |                         |                                     |                       |                | il Edital na íntegra e anexos                                         |
|                                                                                                    |                                                                                                    |                     |             |       |                |                         |                                     |                       |                | <b>Ag</b> Comissão<br>n<br>Relatório                                  |
|                                                                                                    |                                                                                                    |                     |             |       |                |                         |                                     |                       | $\mathbf{v}$   | $\blacksquare$<br>Documentos do processo                              |
| $chat \sim$<br>Legenda $\sim$                                                                        |                                                                                                    |                     |             |       |                |                         |                                     |                       | $\overline{r}$ | e<br>Esclarecimentos                                                  |
| Sistema (09/07/2021 11:41)                                                                           | O(s) lance(s) do fornecedor DELLUB COMPRESSORES LTDA - ME no(s) item(ns) 1,2 foi(ram) aceito(s). Justificativa: teste |                     |             |       |                |                         |                                     |                       |                | Contrarrazão<br>œ                                                     |
|                                                                                                    |                                                                                                    |                     |             |       |                |                         |                                     |                       |                | Recurso                                                               |
|                                                                                                    | O(s) item(ns) 1, 2 foi(ram) encerrado(s). Justificativa: teste.                                                       |                     |             |       |                |                         |                                     |                       |                |                                                                       |
|                                                                                                    | A sessão do(s) item(ns) 1,2 foi(ram) encerrada(s).                                                                    |                     |             |       |                |                         |                                     |                       |                | Intenção de recurso                                                   |
| Sistema (09/07/2021 11:42)<br>Sistema (09/07/2021 11:42)<br>$\Rightarrow$ Sistema (23/07/2021 09:35) | O(s) item(ns) 1, 2 foi(ram) aberto(s). Justificativa: aberto para efetuar o manual.                                   |                     |             |       |                |                         |                                     |                       |                | <b>T</b> FAQ                                                          |

*Figura 39. Tela de itens na fase de negociação/habilitação/aceitabilidade/ Portal de Contratações*

**Passo 2 –** Se na etapa de disputa o participante pode enviar lances para qualquer item/lote que esteja aberto, **na etapa de negociação** o licitante **somente poderá enviar para os itens/lotes, cujo lance classificado em primeiro lugar seja o dele**.

|        | Arquivo                                            | Administração             | Negociação Ajuda         |                       |             | PREGÃO ELETRÔNICO PE 2021027000084 - Nº PROCESSO PE 2021027000084 - |       |    | Data/Hora: 23/07/2021 12:52:46<br>Ult. acesso: 05/07/2021 08:32:40<br>IP:<br>Razão Social da empresa<br>å<br>participante                                                                                                    |                  |
|--------|----------------------------------------------------|---------------------------|--------------------------|-----------------------|-------------|---------------------------------------------------------------------|-------|----|----------------------------------------------------------------------------------------------------|------------------|
|        | O Voltar à pesquisa                                |                           |                          |                       |             |                                                                     |       |    | D                                                                                                    | 臣                |
| #<br>1 | Item<br>GEMA LIQUIDA PASTEURIZADA RESFRIADA<br>1KG | Quantidade<br>1.000,0000/ | Menor preço<br>R\$ 30,00 | Ran<br>2 <sup>o</sup> | Tempo resta | Valor unitário do la<br>R\$ 32,00                                   | 28 第一 |    | <b>PAINEL DE CONTROLE</b><br>Impugnação<br>僵<br>Resumo do edital<br><b>D</b> Edital na íntegra e anexos<br><b>Rg</b> Comissão<br>Relatório<br>$\blacksquare$<br>Documentos do processo<br>e<br>Esclarecimentos<br>Contrarrazão<br>×. | $\blacktriangle$ |
|        | Legenda <sub>o</sub><br>Chat $\sim$                |                           |                          |                       |             |                                                                     |       | ۰, | Recurso<br>Intenção de recurso                                                                                                    | $\mathbf{v}$     |

*Figura 40. Tela de negociação do fornecedor participante que NÃO está classificado em 1º lugar/ Portal de Contratações*

**Passo 3 –** Informar o **valor unitário do lance** para o item ou **valor do lance** para o lote e clicar no botão "**Enviar lance**".

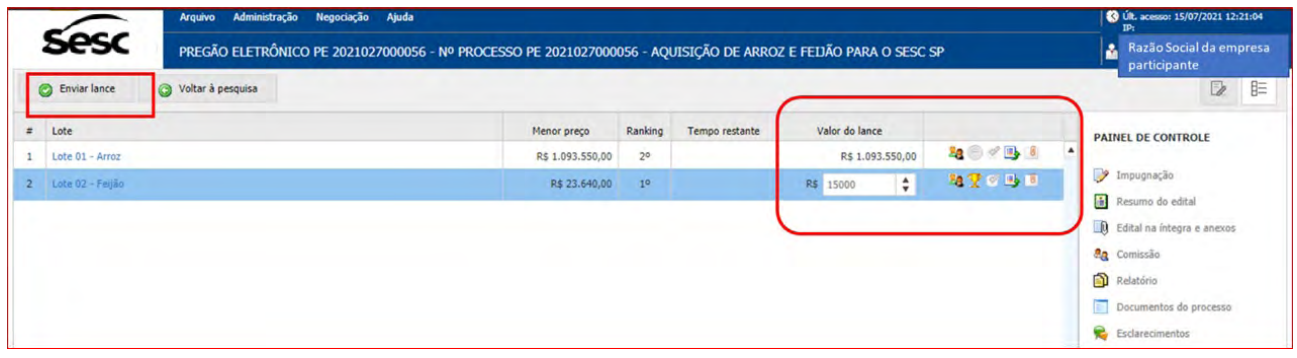

*Figura 41. Função enviar lance por lote/ Portal de Contratações*

|   | Administração<br>Arquivo                             | Negociação               | Ajuda                    |                       |             |                                           | PREGÃO ELETRÔNICO PE 2021027000102 - Nº PROCESSO PE 2021027000102 - FORNECIMENTO DE MATERIAIS |                    | Data/Hora: 26/07/2021 11:33:58<br>O Últ. acesso: 23/07/2021 09:34:26<br>IP:<br>Razão Social da empresa<br>participante |   |
|---|------------------------------------------------------|--------------------------|--------------------------|-----------------------|-------------|-------------------------------------------|-----------------------------------------------------------------------------------------------|--------------------|----------------------------------------------------------------------------------------------------|---|
|   | Enviar lance<br>Voltar à pesquisa<br>$^{\circ}$<br>o |                          |                          |                       |             |                                           |                                                                                               |                    | $\bar{z}$                                                                                                    | 臣 |
| # | Item<br><b>CANETA 4 CORES</b>                        | Quantidade<br>10,0000/UN | Menor preço<br>R\$ 16,00 | Ran<br>1 <sup>0</sup> | Tempo resta | Valor unitário do la<br>10<br>R\$<br>8,99 | 297900                                                                                        | $\blacktriangle$   | <b>PAINEL DE CONTROLE</b>                                                                                              | ۸ |
|   | CANETA GEL RETRÁTIL AZUL 7MM                         | 10.0000/UN               | R\$ 9,00                 | 10                    |             | $\hat{\cdot}$<br>R\$<br>2,25              | 59 9 5 8                                                                                      | e<br>$\Box$<br>ag. | Impugnação<br>Resumo do edital<br>Edital na íntegra e anexos<br>Comissão                                               |   |
|   |                                                      |                          |                          |                       |             |                                           |                                                                                               |                    | Relatório                                                                                                    |   |

*Figura 42. Função enviar lance por item/ Portal de Contratações*

A utilização do *chat*, bem como a consulta aos lances, pode ser revista nas outras seções deste Manual.

<span id="page-27-0"></span>**Na fase de negociação com a empresa classificada em primeiro lugar – para o envio de novas ofertas – não haverá a mensagem de confirmação, conforme demonstrado na figura 31 deste Manual. Somente ao digitar o novo valor e clicar em "Enviar lance", o sistema processa o recebimento e demonstra a mensagem "Operação efetuada com sucesso", conforme demonstrado a seguir.**

|   | Administração<br><b>Arquivo</b>                 | Negociação | Ajuda       |     |             |                                 | PREGÃO ELETRÔNICO PE 2021027000102 - Nº PROCESSO PE 2021027000102 - FORNECIMENTO DE MATERIAIS | Data/Hora: 26/07/2021 11:44:28<br>to Ult. acesso: 23/07/2021 09:34:26<br>IP:<br>Razão Social da empresa<br>participante |
|---|-------------------------------------------------|------------|-------------|-----|-------------|---------------------------------|-----------------------------------------------------------------------------------------------|----------------------------------------------------------------------------------------------------|
|   | co Voltar à pesquisa<br>Enviar lance<br>$\odot$ |            |             |     |             |                                 | 3) Aviso do sistema que a oferta foi registrada                                               | Operação efetuada com sucesso.                                                                                          |
| # | 2) Clicar "Enviar lance"                        | Quantidade | Menor preço | Ran | Tempo resta | Valor unitário do la            |                                                                                               | <b>PAINEL DE CONTROLE</b>                                                                                               |
|   | CANETA 4 CORES                                  | 10,0000/UN | R\$ 8,99    | 10  |             | $\hat{\mathcal{C}}$<br>R\$ 8,50 | 97 夕日日                                                                                        |                                                                                                    |
|   | CANETA GEL RETRÁTIL AZUL 7MM                    | 10,0000/UN | R\$ 2,25    | 10  |             | R\$ 2,25                        | 527 グリー<br>1) Digitar nova oferta                                                             | Impugnação<br>Resumo do edital<br>Q Edital na íntegra e anexos<br><b>An</b> Comissão                                    |

*Figura 43. Registro da nova oferta na fase de negociação/ Portal de Contratações*

**IMPORTANTE!** No caso da etapa de negociação, como o fornecedor já havia registrado lances anteriormente, o valor de seu novo lance deve ser obrigatoriamente menor que o anterior enviado na fase de **Disputa de lances**.

### 7.2. ACEITABILIDADE DO LANCE

Após a realização das negociações e envio de novas ofertas pela empresa classificada em primeiro lugar, o pregoeiro deverá realizar a **aceitabilidade do lance** de acordo com a interações pelo *chat* e/ou análise de preço realizadas.

Dessa forma, o pregoeiro irá efetuar a aceitabilidade do valor ofertado, representado pelo ícone , que é visualizado na tela de **histórico de lances** ou na tela principal do processo.

|                  |                                          | Administração<br>Negociação<br>Ajuda<br><b>Arquivo</b><br>PREGÃO ELETRÔNICO PE 2021027000056 - Nº PROCESSO PE 2021027000056 - AQUISIÇÃO DE ARROZ E FEIJÃO PARA O SESC SP |                     |                |                |                  |     |                   | Data/Hora: 26/07/2021 17:11:22<br>O Últ. acesso: 23/07/2021 09:34:26<br>IP:<br>Razão Social da empresa<br>A<br>participante |                  |
|------------------|------------------------------------------|----------------------------------------------------------------------------------------------------|---------------------|----------------|----------------|------------------|-----|-------------------|----------------------------------------------------------------------------------------------------|------------------|
| Enviar lance     |                                          | Voltar à pesquisa                                                                                                    |                     |                |                |                  |     |                   |                                                                                                    | $\triangleright$ |
| Lote             |                                          |                                                                                                    | Menor preço         | Rank           | Tempo restante | Valor do lance   |     |                   | <b>PAINEL DE CONTROLE</b>                                                                                                   |                  |
| Lote 01 - Arroz  |                                          |                                                                                                    | R\$780.000,00       | 1 <sup>o</sup> |                | R\$ 780.000,00 + |     | $\blacktriangle$  |                                                                                                    |                  |
|                  |                                          |                                                                                                    | R\$ 15.000,00       |                |                |                  | ãв, | в.                | Impugnação                                                                                                    |                  |
|                  |                                          | LANCES DO LOTE - 1 - LOTE 01 - ARROZ                                                                                                    |                     |                |                |                  |     |                   | Resumo do edital                                                                                                    | xos              |
|                  | Lote<br>$A\zeta\bar{o}$ es $\rightarrow$ | Lote 01 - Arroz                                                                                                    |                     |                |                |                  |     |                   |                                                                                                    |                  |
|                  |                                          | Licitante                                                                                                    | Data                |                |                | Valor do lance   |     | Situação do lance |                                                                                                    | ٠                |
|                  | 28                                       | DELLUB COMPRESSORES LTDA - ME (Forn.<br>2)                                                                                                    | 26/07/2021 16:16:44 |                |                | R\$ 780,000,00   |     |                   | B                                                                                                    |                  |
| Lote 02 - Feijão | D                                        | DELLUB COMPRESSORES LTDA - ME (Forn.<br>2)                                                                                                    | 04/06/2021 16:36:05 |                |                | R\$ 1.093.550,00 |     |                   | $\mathbf{H}$                                                                                                    |                  |

*Figura 44. Processo por lote com aceitabilidade do lance (tela principal e histórico de lances) / Portal de Contratações*

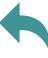

#### <span id="page-28-0"></span>7.2.1. AJUSTE DE PREÇOS

Em caso de pregão eletrônico por **lotes**, após a **aceitabilidade do lance**, o fornecedor deve realizar o **ajuste dos preços** dos itens que compõem o lote que está em primeiro lugar.

Os valores dos itens do lote devem ser maiores que zero, não devem ser maiores que os valores unitários ofertados na proposta inicial e a somatória não deve ultrapassar o valor negociado do lote.

O **ajuste de preços** é representado pelo ícone **na tela do processo. Ao clicar nele**, surgirá a tela para que a empresa classificada em primeiro lugar faça os devidos ajustes.

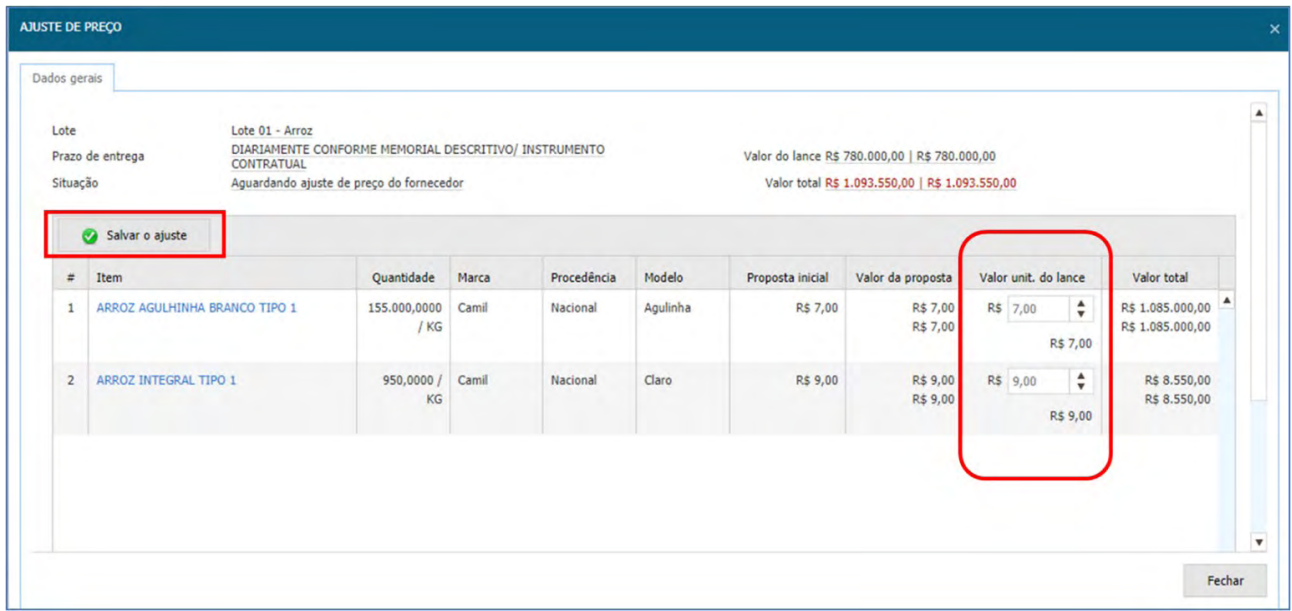

*Figura 45. Tela de ajuste de preço por lote/ Portal de Contratações* 

**Passo 1 –** Informar o **valor unitário** para cada item que compõe o lote.

**Passo 2 –** Clicar no botão "**Salvar o ajuste**" localizado na barra de ações.

**Passo 3 –** O pregoeiro analisará os valores unitários que compõem o lote. Desse modo, o lote ficará representado pela legenda "**Aguardando confirmação do pregoeiro**". Quando todos os valores unitários estiverem ajustados de acordo com as negociações realizadas e registradas no *chat*, o pregoeiro **confirmará o ajuste**.

**Passo 4 –** O lote estará representado pela legenda "**Ajuste de preço confirmado**" e o pregoeiro seguirá para próxima fase do lote.

**NOTA:** Após a confirmação do **ajuste de preço** pelo pregoeiro, o fornecedor ainda poderá enviar uma nova oferta. Isso dependerá das possibilidades da empresa e das interações que o pregoeiro realizará pelo *chat* na sessão eletrônica. Caso seja confirmado o envio de nova oferta pelo fornecedor classificado em primeiro lugar, o lote deverá ser submetido a novo ajuste de preço e o fornecedor deverá aguardar novamente a confirmação do ajuste pelo pregoeiro.

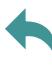

## <span id="page-29-0"></span>7.3. HABILITAÇÃO

Para que a empresa classificada em primeiro lugar seja declarada vencedora do item/ lote, será necessário realizar sua habilitação.

Diante disso, o pregoeiro irá primeiramente analisar a situação cadastral da empresa no Cadastro de Fornecedores e Profissionais Culturais e, em seguida, irá solicitar à empresa via *chat* para anexar no item/lote os documentos faltantes para cumprir os requisitos estabelecidos nas cláusulas do instrumento convocatório e edital publicados.

Lembrando que o fornecedor que enviará os documentos pela plataforma do certame **obrigatoriamente deverá efetuá-lo dentro do prazo estabelecido** pelo edital e instrumento convocatório.

Na tela do processo, visualizamos o ícone "**Aguardando habilitação**" no item/ lote. O fornecedor deverá clicar nele e serão abertas as abas para que sejam verificados os documentos já cadastrados e em vigência, bem como visualizará o espaço para anexar os demais documentos necessários que foram exigidos para cumprimento dos requisitos do lote (habilitação jurídica, regularidade fiscal, habilitação técnica e econômico-financeira).

**NOTA:** O fornecedor poderá solicitar uma **renovação** no Cadastro de Fornecedores e Profissionais Culturais para efetuar a atualização e/ou mudança de tipo de cadastro. Isso poderá ser feito antes da abertura da sessão eletrônica ou mediante solicitação do pregoeiro pelo *chat*.

Com a tela aberta, é possível visualizar nesse momento as abas que representam os tipos de documentos que são necessários para habilitação do item/lote.

**Passo 1 –** A aba "**Dados Gerais**" apresenta as informações do item/lote, onde serão analisados os documentos e informações da empresa classificada em primeiro lugar .

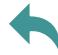

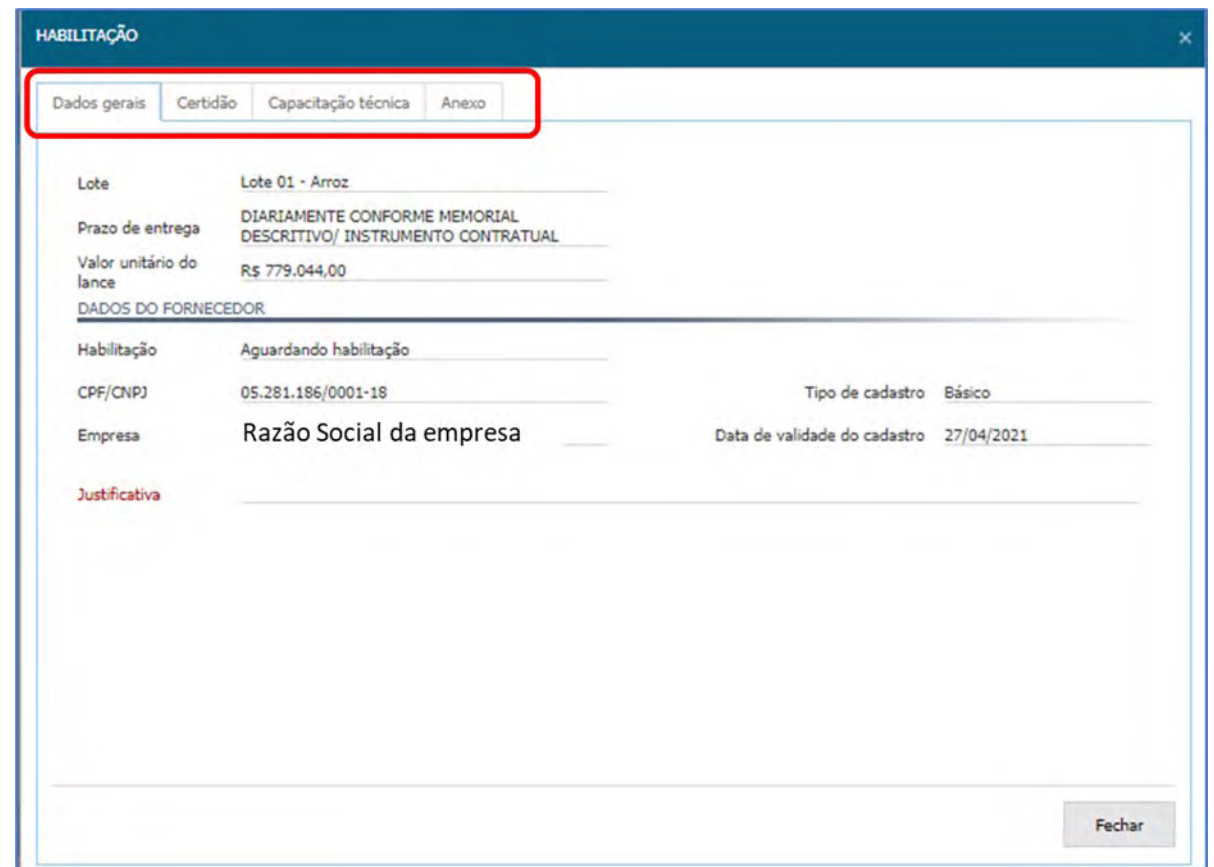

*Figura 46. Tela da fase de habilitação/ Portal de Contratações*

**Passo 2 –** Na aba "**Certidão**" estarão relacionados os documentos cadastrados de acordo com o **tipo** (Básico, Intermediário ou Completo). O fornecedor poderá anexar novos documentos nessa tela, conforme o nome do documento relacionado.

**Passo 3 –** Na aba "**Capacitação Técnica**", será possível relacionar os documentos de acordo com o tipo de cadastro da empresa. Nesta tela, será necessário mencionar a justificativa de habilitação/inabilitação do fornecedor registrada pelo pregoeiro, de acordo com as análises efetuadas durante a sessão eletrônica.

**Passo 4 –** A aba "**Anexo**" estará disponível para *upload* de documentos solicitados, sejam eles específicos para atendimento do objeto licitado no lote ou quaisquer outros que se fizerem necessários para que sejam atendidas as exigências estabelecidas para a fase de habilitação do item/lote.

Basta clicar no botão "**Escolher arquivo**", selecionar o arquivo e em seguida clicar no botão "**Anexar**" para que seu arquivo entre na lista de arquivos inseridos na plataforma.

| HABILITAÇÃO                                                                                                    |        |
|----------------------------------------------------------------------------------------------------|--------|
| Certidão Capacitação técnica<br>Dados gerais<br>Anexo                                                                                  |        |
| Escolher arquivo<br>enhum arquivo selecionado                                                                                          | Anexar |
|                                                                                                    |        |
|                                                                                                    |        |
| Nenhum registro encontrado para esta pesquisa<br>Caso você tenha especificado um filtro, utilize outro e realize a pesquisa novamente. |        |
|                                                                                                    |        |
|                                                                                                    |        |
|                                                                                                    |        |
|                                                                                                    | Fechar |

*Figura 47. Tela "Anexo" da fase de habilitação/ Portal de Contratações*

**Passo 5 –** Também é possível fazer o *upload* dos documentos para o item/lote acessando o ícone "**Anexos**" na tela do processo. Neste momento, será aberta a aba de "**Anexos da habilitação**" para que possa anexar os documentos necessários para essa fase.

As abas "**Anexos da Proposta**" e "**Anexos do lance**" presentes na mesma tela possibilitarão anexar documentos nas fases específicas do item/lote. A permissão para anexar os documentos estará de acordo com as configurações realizadas no processo pelo Sesc SP e o *upload* será solicitado pelo pregoeiro oportunamente em sessão.

Após habilitação da empresa pelo pregoeiro, o item/lote apresentará a legenda  $\mathscr G$ "**Habilitado**", que também poderá ser visualizado pelo Histórico de Lances**.**

Caso o fornecedor não cumpra as exigências estabelecidas para fase de habilitação do item/lote, será apresentada a legenda "**Fornecedor não habilitado**", também visualizada no Histórico de Lances do item/lote. Nesta situação , o sistema processará para a empresa subsequente no *ranking* e iniciará novamente a fase de habilitação para o item/lote.

#### **Atenção!**

**O detalhamento sobre o tipo de cadastro e quais documentos são obrigatórios para cada um deles poderão ser consultados no Manual do módulo do Cadastro de Fornecedores e Profissionais Culturais.**

# <span id="page-32-0"></span>**8. INTENÇÃO DE RECURSOS**

Finalizada a fase de habilitação, o pregoeiro dará sequência para o **registro de intenção de recurso** do item/lote.

Durante o período de **intenção de recursos**, o fornecedor poderá manifestar seu propósito de interpor recurso do item/lote.

**O fornecedor terá o prazo de 5 minutos para registrar sua intenção de interpor recurso.** Este período difere-se do período de recursos como uma triagem, na qual o pregoeiro irá analisar o teor registrado e prosseguirá para a próxima etapa do item/lote.

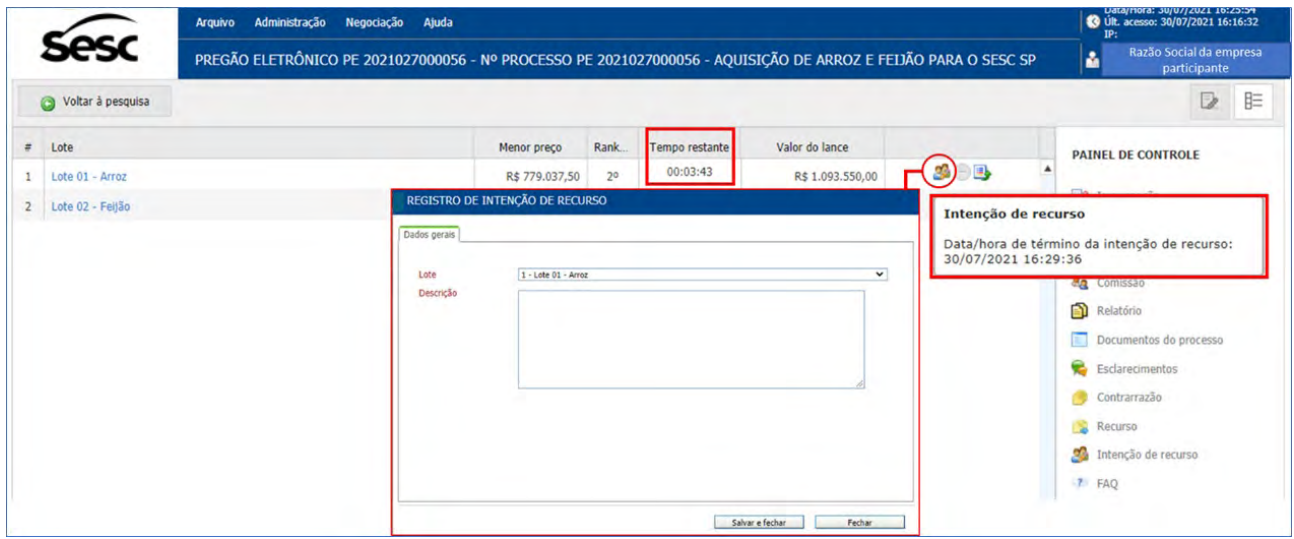

*Figura 48. Tela para registro da intenção de recurso dentro do prazo estabelecido de 5 minutos/ Portal de Contratações* 

Após abrir a tela para registrar sua intenção de interpor recurso, o fornecedor deverá digitar um breve texto para análise do pregoeiro. Assim que concluir o texto, deverá clicar em "**Salvar e fechar**". O salvamento do texto deverá ser realizado dentro do prazo estabelecido no cronômetro da **intenção de recurso**.

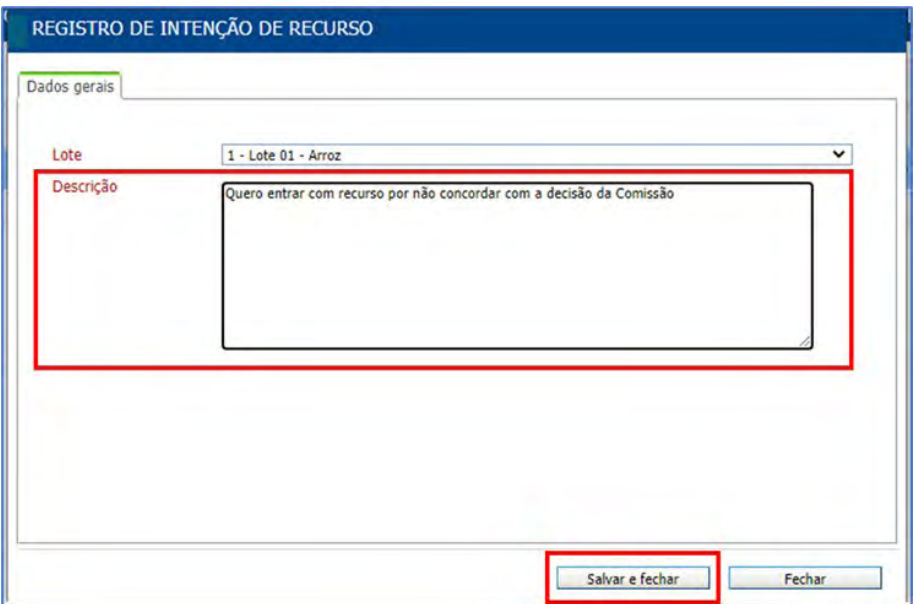

*Figura 49. Tela de registro da intenção de recurso com o texto da intenção/ Portal de Contratações*

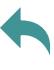

<span id="page-33-0"></span>Após o fornecedor salvar o texto do "Registro da Intenção de Recurso", deverá aguardar o pregoeiro analisar o texto, o qual tomará a decisão de aceitar ou não a intenção registrada. Neste caso, o pregoeiro deverá escolher entre as opções "**Acatado**" ou "**Não Acatado**".

Para ver os detalhes da intenção, deve-se clicar sobre o ícone "**Razões do recurso**" do item/lote, que abrirá a tela "**Intenção de recurso**" e, em seguida, clicar sobre a **razão social da empresa que registrou a intenção** para que seja aberta a tela "**Registro de Intenção de Recurso**".

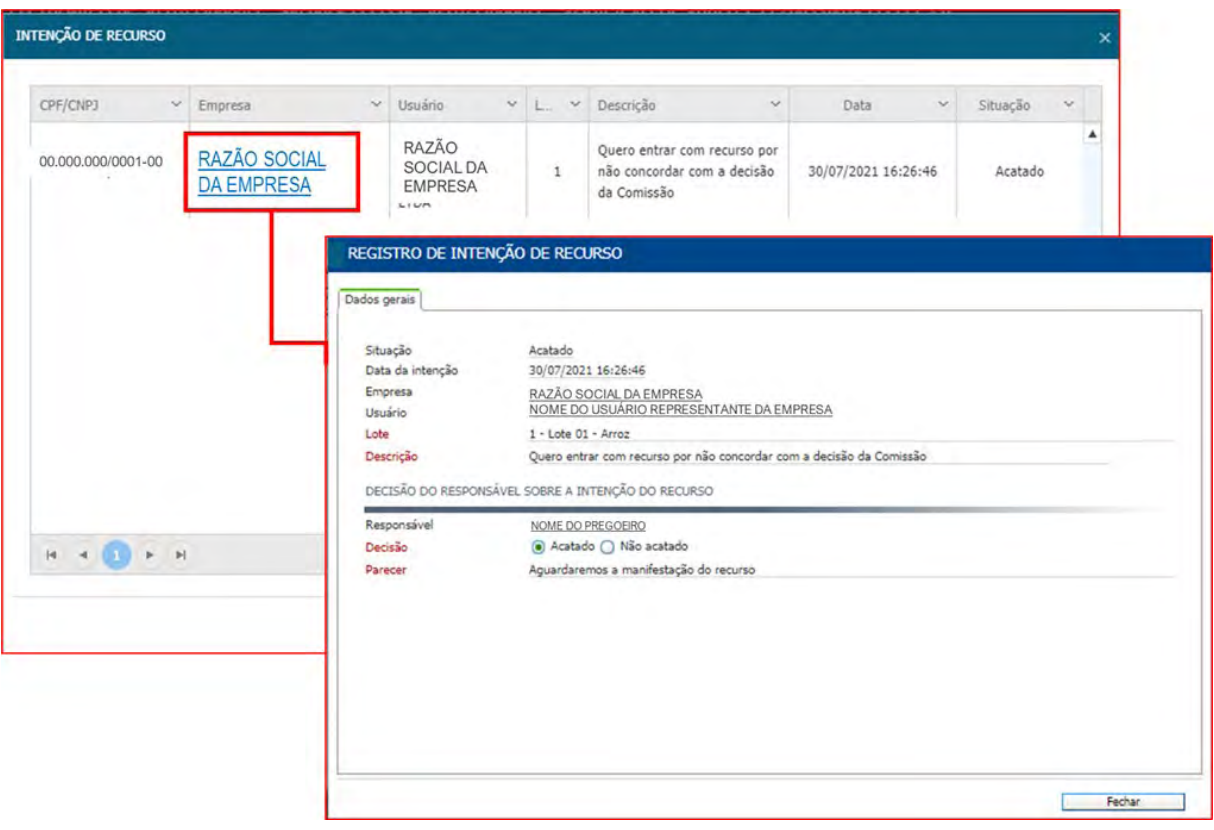

*Figura 50. Tela de detalhes do registro de intenção de recurso/ Portal de Contratações*

Uma vez enviada a intenção de recurso, o botão "**Registrar intenção**" não irá mais aparecer na lista de intenções, após finalizado o prazo de 5 minutos.

# **9. RECURSOS E CONTRARRAZÕES**

Durante o período de **recursos**, é facultado ao fornecedor registrar os que tenham sido acatados anteriormente na etapa de **intenção de recursos**, ou ainda, para os fornecedores que não tenham registrado nenhum pedido de recurso, enviar **contrarrazões** para os recebidos pelo comprador. Os detalhes das etapas de recursos são encontrados nas seções seguintes:

**9.1 Registrando recursos** 

- **9.2 Desistindo do recurso**
- **9.3 Registrando contrarrazões**

<span id="page-34-0"></span>Como os recursos somente podem ser registrados sobre intenções acatadas pelo pregoeiro na etapa anterior, o fornecedor que tiver registrado a intenção deve consultar a seção "**Intenção de Recursos**" para obter mais informações. Já, o fornecedor que não registrou intenção de recurso ou que teve seu pedido "Não Acatado", deve consultar o subitem "**Registrando contrarrazões**" nesta seção.

### 9.1. REGISTRANDO RECURSOS

Considerando que os recursos somente podem ser registrados sobre **intenções de recurso acatadas** na etapa anterior, o fornecedor pode, durante o período de recursos, registrar razões mais detalhadas e argumentos consistentes para que a Comissão Permanente de Licitação tenha informações suficientes para julgamento.

Para detalhar seu recurso, o fornecedor deverá seguir os próximos passos:

**Passo 1 –** Na tela de operação do pregão, deve-se clicar sobre o ícone "**Razões do recurso**" do item/lote. Em seguida, na tela "Intenção de Recurso", clicar sobre a razão social da empresa destacada em **azul** para abrir a tela "**Registro de Recurso**".

**Passo 2 –** Na tela "**Registro de Recurso**", informar o embasamento para o recurso no campo "**Descritivo**". Este campo tem a capacidade para digitação de até 9999 caracteres.

**Passo 3 –** Clicar no botão "**Salvar e fechar**" para gravar o registro de recurso e enviá-lo à Comissão Permanente de Licitação do Sesc São Paulo.

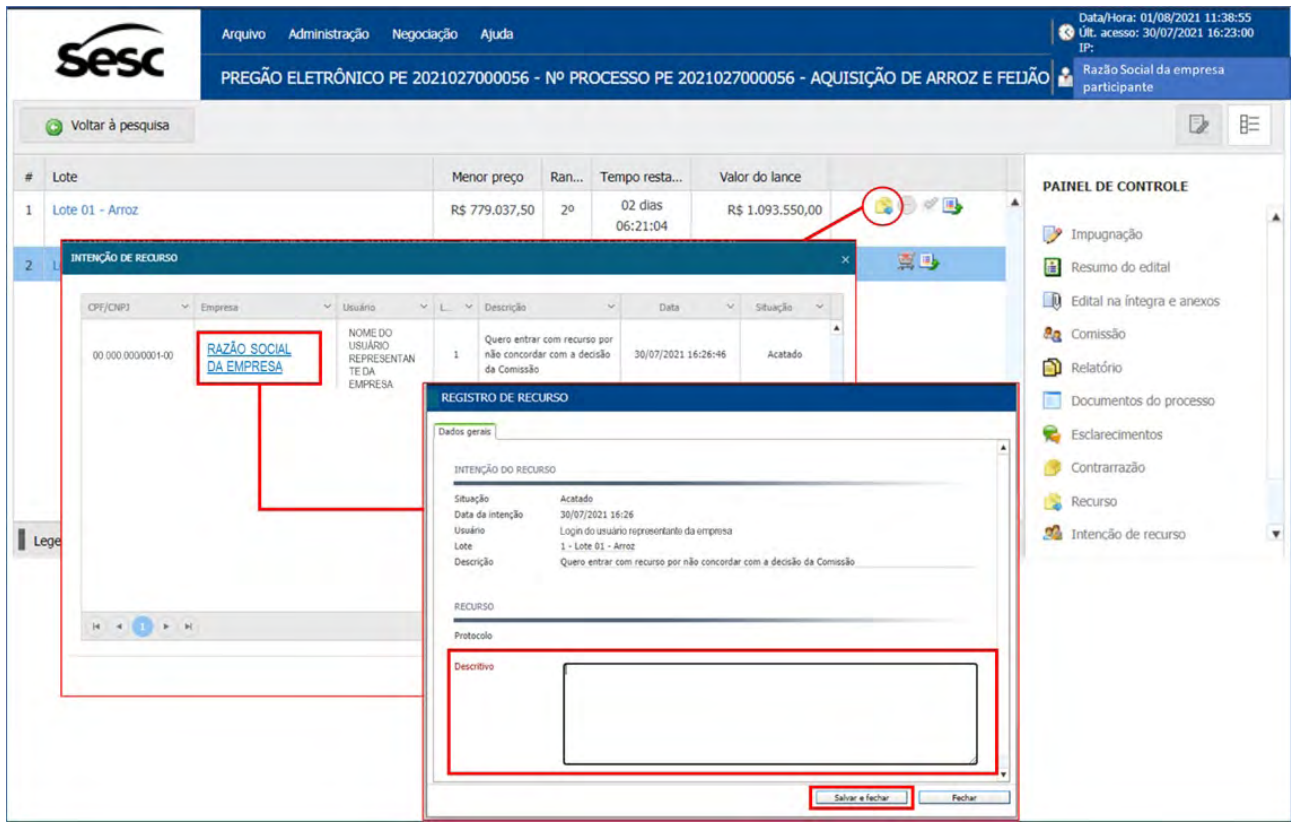

*Figura 51. Função para o registro do recurso / Portal de Contratações*

**Passo 4 –** No **painel de controle** localizado à direita da tela, é possível consultar a intenção do recurso acatada, bem como as razões do(s) recurso(s) registradas pelos fornecedores do item/lote.

**Passo 5 –** É possível **anexar** documentos do recurso que se deseja registrar. Para isso, deve-se primeiramente registrar o conteúdo do recurso conforme os passos 2 e 3 e, após salvar e fechar, acessar a opção "**Recurso**" localizada no Painel de Controle para incluir anexos pertinentes ao recurso registrado.

Posteriormente, na tela "Recurso", clicar sobre o ícone <sup>na</sup> "Sem Anexo" e na tela "**Registro de Recurso**" para visualizar a aba "**Anexos do recurso**". Em seguida, clicar no botão "**Escolher arquivo**", selecionar o documento desejado e **anexar**. Feito isso, deve-se clicar no botão "**Fechar**".

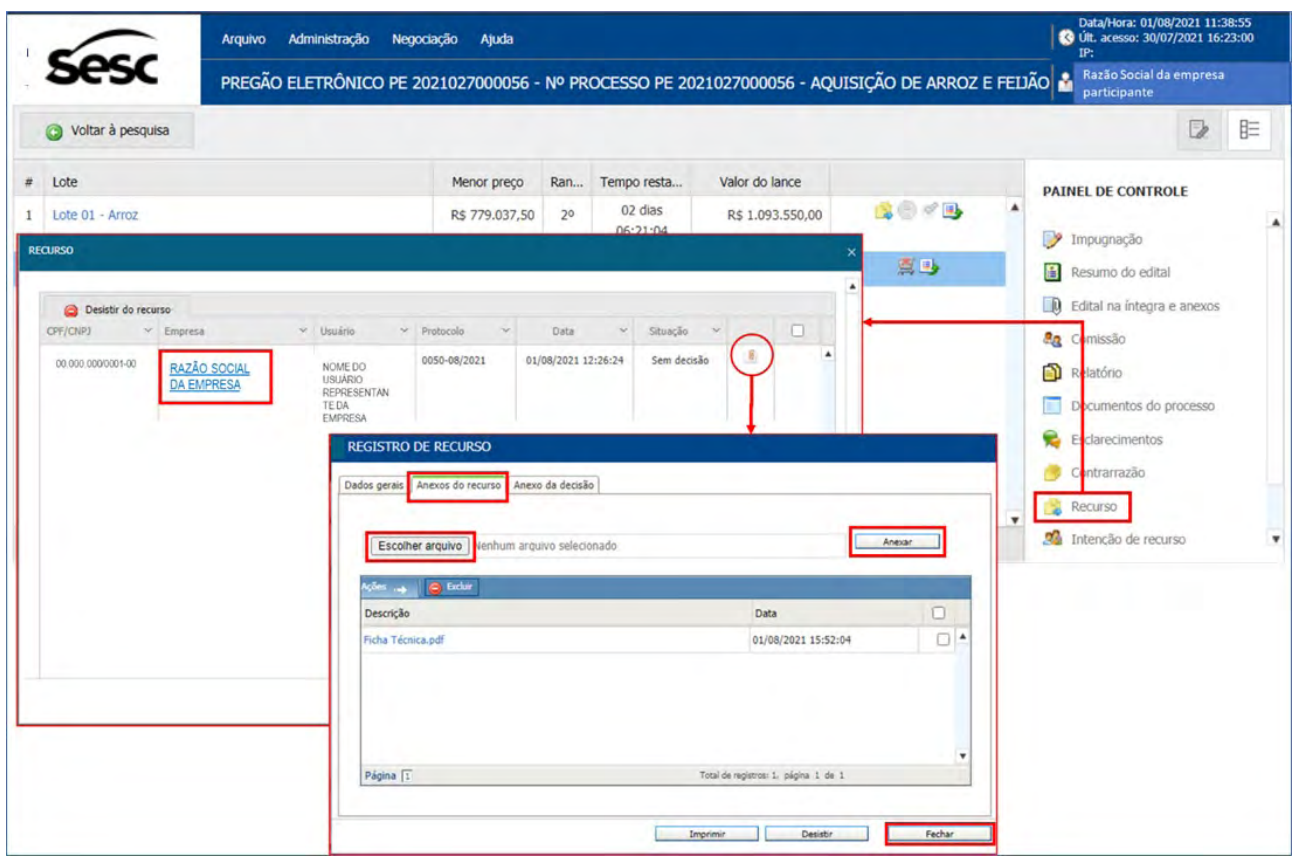

*Figura 52. Tela de anexos do recurso/ Portal de Contratações*

**Passo 6 –** Após o julgamento da decisão do recurso, será possível verificar e baixar na aba **"Anexo da decisão"** o documento inserido pelo Sesc São Paulo.

<span id="page-36-0"></span>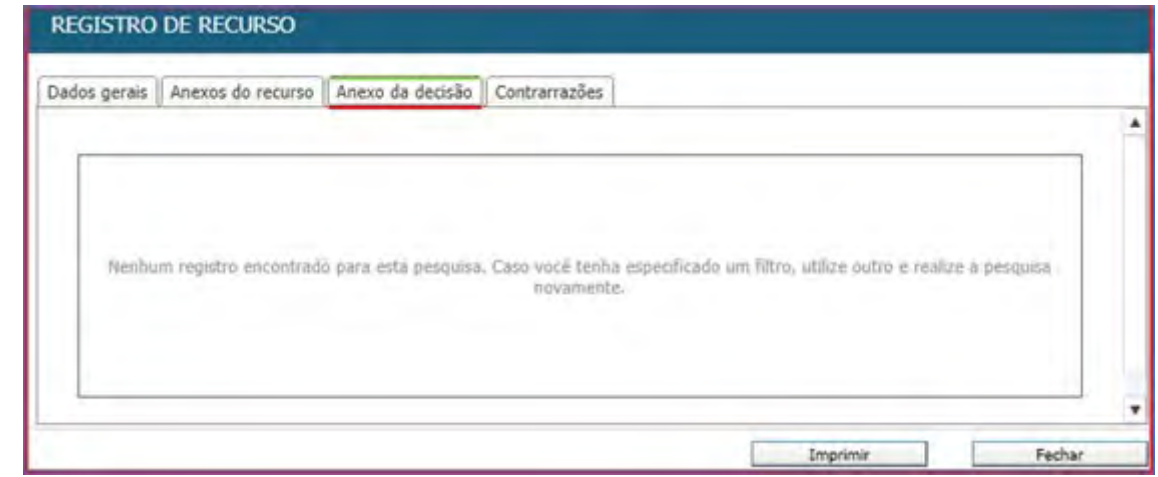

*Figura 53. Tela de anexo da decisão/ Portal de Contratações* 

### 9.2. DESISTINDO DO RECURSO

**Passo 1 –** O fornecedor que decidir do recurso interposto para o item/lote poderá **desistir** antes do julgamento da Comissão Permanente de Licitação. Para isso, deve-se acessar a tela "**Recurso**", conforme passo 5 do subitem acima e, posteriormente, fazer a seleção pelo *checkbox* e clicar no botão "**Desistir do Recurso**".

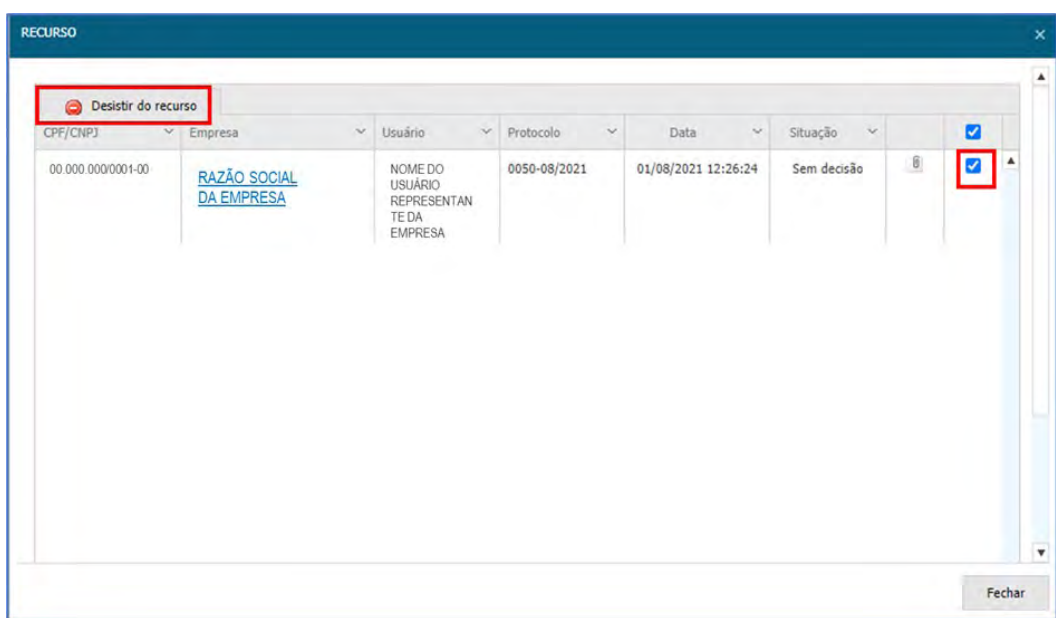

*Figura 54. Função "Desistir do Recurso" / Portal de Contratações* 

**Passo 2 –** Posteriormente, o sistema solicitará **a confirmação da desistência do recurso registrado** e o fornecedor deverá confirmar, clicando no botão "**Sim**".

<span id="page-37-0"></span>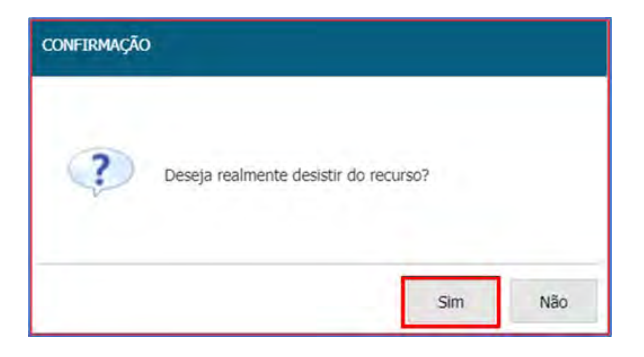

*Figura 55. Tela de confirmação para desistir do recurso / Portal de Contratações*

### 9.3. REGISTRANDO CONTRARRAZÕES

O fornecedor que não tiver registrado recurso poderá também **registrar contrarrazões** sobre registros de outros fornecedores.

Para registrar a contrarrazão, o fornecedor deverá seguir os próximos passos:

**Passo 1 –** Após iniciar o prazo para registro das contrarrazões, o fornecedor deverá acessar a tela de operação do pregão e clicar no ícone "**Contrarrazão do Recurso**" do item/lote.

**Passo 2 –** Na tela que se abre chamada **recurso**, clicar sobre a **razão social da empresa** na qual consta o recurso que se deseja registrar a contrarrazão.

**Passo 3 –** Abrirá a tela "**Registro da Contrarrazão**", onde deverá inserir os argumentos para a contrarrazão no campo "**Descrição**".

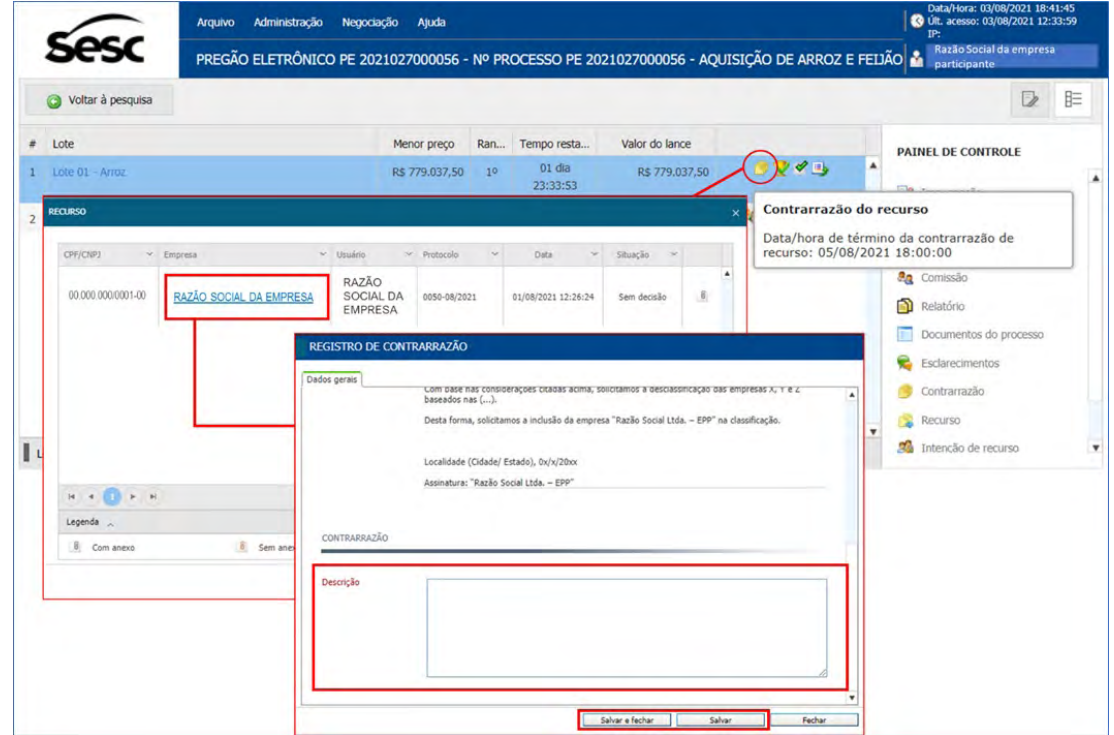

**Passo 4 –** Clicar no botão "**Salvar e fechar**" para gravar a contrarrazão.

*Figura 56. Função para registro da contrarrazão / Portal de Contratações*

# <span id="page-38-0"></span>**10. RELATÓRIOS**

Para visualizar os relatórios, utilize o **painel de controle** de cada pregão .

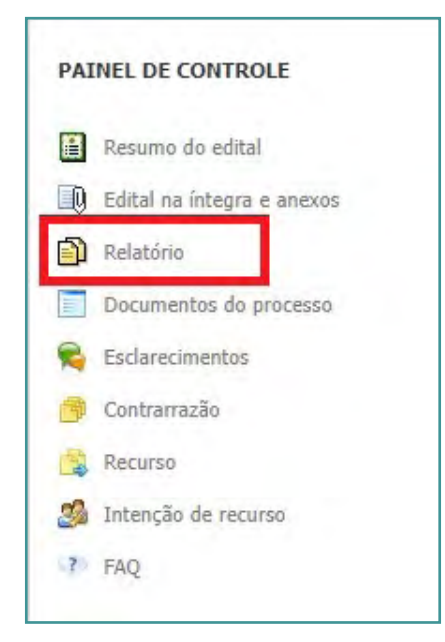

*Figura 57. "Painel de Controle" do Pregão Eletrônico/ Portal de Contratações*

# **11. CONSIDERAÇÕES FINAIS**

Em caso de dúvidas, entrar em contato pelo e-mail [portal.contratacoes@sescsp.org.br](mailto:portal.contratacoes@sescsp.org.br) ou pelo Menu **"Contato"** localizado na tela principal do Portal de Contratações.

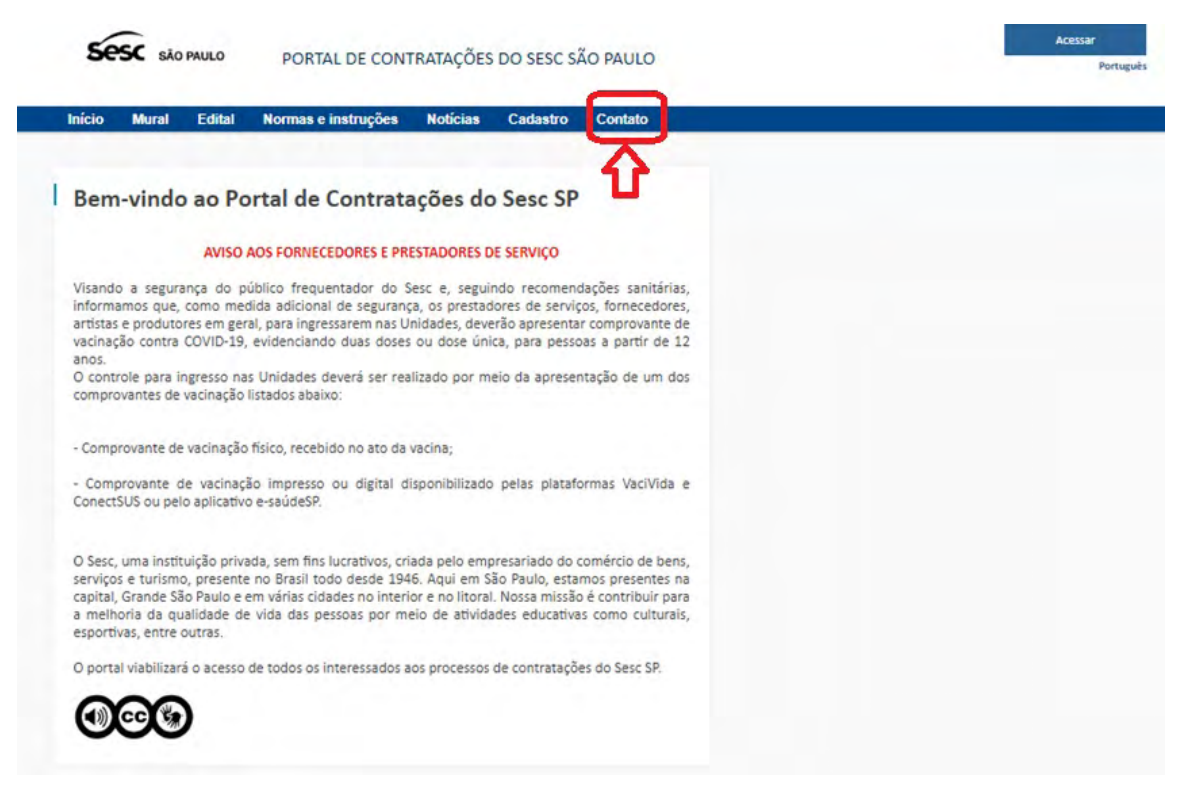

*Figura 58. Tela inicial – menu "Contato" / Portal de Contratações*